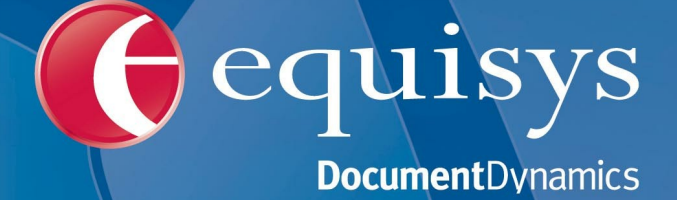

**Manual de Instalación y Configuración**

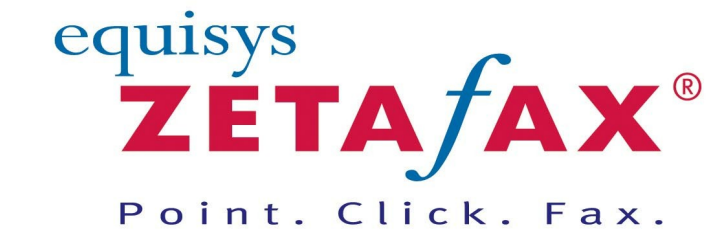

Fax software solutions for business © 2013 Equisys Ltd

### **Manual de Instalación y Configuración**

#### **© 2013 Equisys Ltd**

All rights reserved. No parts of this work may be reproduced in any form or by any means - graphic, electronic, or mechanical, including photocopying, recording, taping, or information storage and retrieval systems - without the written permission of the publisher.

Products that are referred to in this document may be either trademarks and/or registered trademarks of the respective owners. The publisher and the author make no claim to these trademarks.

While every precaution has been taken in the preparation of this document, the publisher and the author assume no responsibility for errors or omissions, or for damages resulting from the use of information contained in this document or from the use of programs and source code that may accompany it. In no event shall the publisher and the author be liable for any loss of profit or any other commercial damage caused or alleged to have been caused directly or indirectly by this document.

Printed: 2013

## **Table of Contents**

### **Prefacio**

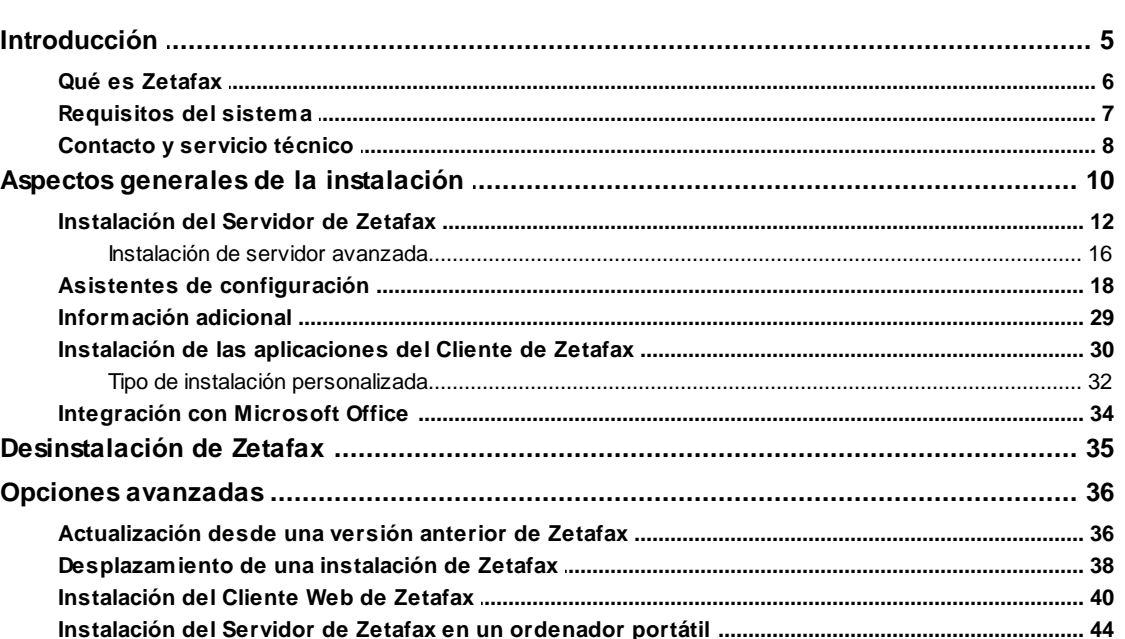

 $\overline{\mathbf{4}}$ 

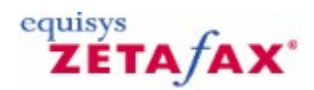

### <span id="page-3-0"></span>Prefacio

¡Bienvenido a Zetafax! En esta sección se explica la estructura del manual, incluida la "lectura mínima" recomendada para los nuevos usuarios.

El objetivo de este manual es orientarle en la instalación y configuración de Zetafax, así como en el envío de mensajes de fax o SMS utilizando el **Cliente de Zetafax**.

Si desea instalar el producto inmediatamente, pase al capítulo *Aspectos generales de la [instalación](#page-9-0)* para obtener información sobre la instalación de Zetafax.

#### **Lectura mínima**

Se recomienda a los usuarios que lean como mínimo los capítulos *Procedimientos iniciales con el Cliente de Zetafax*, *Envío de un fax sencillo* y *Envío de un mensaje SMS*. Estos capítulos le proporcionarán la información suficiente para preparar y enviar un fax sencillo. Para obtener más información, haga clic en el botón **Help (Ayuda)** en cualquier lugar del Cliente Zetafax para mostrar la ayuda del *Cliente de Zetafax*.

Los administradores del sistema deberán leer los capítulos que tratan sobre instalación y configuración, donde encontrarán conocimientos detallados de cómo funciona el **Servidor de Zetafax**. Le recomendamos que lea también los capítulos *Procedimientos iniciales con el Cliente de Zetafax* y que examine brevemente el contenido del resto del manual para poder responder a las dudas de los usuarios o remitirlos a las secciones correspondientes.

Para sacar el máximo partido del sistema Zetafax (por ejemplo, para enviar faxes desde el cliente de correo electrónico, utilizar tarjetas de fax inteligentes para grandes volúmenes de fax o habilitar las aplicaciones de negocios para fax utilizando la API de Zetafax), consulte la ayuda en pantalla de *Zetafax Configuration*.

Para mostrar la ayuda, haga clic en el botón **Help (Ayuda)** en la barra de herramientas del programa Zetafax Configuration o, en el menú del CD de Zetafax, seleccione **Documentation (Documentación)** y, a continuación, **Zetafax Configuration Help (Ayuda de Zetafax Configuration)**.

En la ayuda en pantalla encontrará amplia información sobre:

#### **Usuarios de Zetafax**

En esta sección se explica cómo agregar, modificar y eliminar cuentas de usuario de Zetafax.

#### **Dispositivos**

En esta sección se explica cómo configurar y utilizar tarjetas de fax inteligentes y dispositivos de escaneado de red.

#### **Gateway de correo electrónico**

En esta sección se proporcionan instrucciones de instalación y configuración para que los usuarios puedan enviar faxes a través de los sistemas de correo electrónico Microsoft Exchange, Lotus Domino y SMTP.

#### **Servidor de Zetafax**

En esta sección se explica el funcionamiento del Servidor de Zetafax, incluidas las utilidades de administración, el encaminamiento de entrada automático (para enviar faxes automática y directamente a la bandeja de entrada de un usuario) y el encaminamiento de menor coste (para encaminar faxes entre dos o más servidores de Zetafax de distintas ubicaciones).

# equisys<br>**ZETA***f***AX**

### <span id="page-4-0"></span>Introducción

Esta sección trata los temas siguientes:

- Qué es Zetafax y qué [beneficios](#page-5-0) ofrece.
- Requisitos [necesarios](#page-6-0) para instalar y configurar un sistema Zetafax.
- Cómo ponerse en [contacto](#page-7-0) con Equisys y obtener servicio técnico.

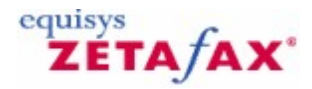

### ¿Qué es Zetafax?

Zetafax es una solución versátil de software de fax en red para empresas. Esta solución, utilizada por más de 60.000 empresas en 100 países, le permite enviar y recibir faxes y mensajes SMS desde el escritorio. Se integra perfectamente con las aplicaciones de procesos de negocio, como Microsoft Office, para obtener funciones de fax rápidas y automáticas desde el escritorio.

El **Servidor de Zetafax** se ejecuta como aplicación en Windows Server 2012, 2008 or 2003, Windows 8, Windows 7, Windows Vista, Windows XP Professional. También se puede ejecutar como servicio. Zetafax se integra con Microsoft Exchange 2003, 2007, 2010, Lotus Domino R6 a R8 y la mayoría de los sistemas de correo electrónico SMTP para permitir el envío y la recepción de faxes desde el cliente de correo electrónico.

La aplicación **Cliente de Zetafax** está disponible para Windows Server 2012, 2008 or 2003, Windows 8, Windows 7, Windows Vista, Windows XP Professional, Windows Terminal Services y Citrix MetaFrame. También puede utilizar el **Cliente Web de Zetafax** para enviar mensajes mediante Internet Explorer 5 o posterior. Para mayor flexibilidad también puede enviar directa y automáticamente faxes desde aplicaciones de Microsoft Office o utilizando el Kit de herramientas API, que ofrece otros cinco métodos para enviar mensajes.

#### **¿Quién puede aprovechar las ventajas de Zetafax?**

En la actualidad, el fax sigue siendo una de las formas más efectivas de enviar mensajes. Sin embargo, la máquina de fax tradicional es obsoleta y no siempre segura. Los empleados de las empresas pierden muchas horas marcando números y transmitiendo mensajes con aparatos de fax anticuados.

Por ejemplo, cuando el departamento de marketing desea enviar numerosos faxes a los clientes o el departamento de contabilidad necesita remitir facturas y notas de pago de forma rápida y eficiente, Zetafax realiza la tarea en la quinta parte del tiempo que un aparato de fax convencional.

Con Zetafax, enviar faxes desde el escritorio es tan sencillo como imprimir un documento. En lugar de imprimirse en papel, el documento se convierte en formato de fax, listo para su envío. Además, tiene la posibilidad de adjuntar portadas o superponer fondos, como logotipos de la empresa o cabeceras de la oficina.

Los mensajes se pueden enviar directamente al Servidor de Zetafax para su transmisión inmediata o diferida en un proceso por lotes.

Se ha demostrado que Zetafax reduce en un 80% el tiempo necesario para enviar faxes por métodos convencionales, lo que permite amortizar rápidamente la inversión. Los administradores de sistemas informáticos pueden reducir aún más los costes de fax controlando quién, cuándo y adónde se pueden enviar faxes. Los costes también se pueden reducir mediante el módulo de encaminamiento de menor coste (Least Cost Routing, LCR) de Zetafax, que permite enviar faxes al extranjero por el precio de una llamada local.

Controlar el sistema de fax no sólo consiste en mantener el control de los costes. La capacidad de recuperar información rápidamente también es un factor importante. Zetafax archiva de forma automática todos los faxes enviados y recibidos, lo que significa que tendrá fácil acceso a todos los mensajes, en cualquier momento en que necesite verlos. Ya no es necesario imprimir todos los faxes, que acaban perdiéndose entre un montón de papeles.

Incluso antes de archivarlos, puede ver los faxes de varias maneras distintas. La flexibilidad de Zetafax le permite verlos desde la ventana de cliente o desde la bandeja de entrada de correo electrónico. El hecho de disponer de una bandeja de entrada universal le proporciona una solución de mensajería totalmente integrada. Podrá ver, enviar y recibir faxes desde un mismo programa.

Zetafax es la solución completa para empresas de cualquier tamaño, con independencia de si se encuentran ampliamente distribuidas o de lo sofisticados que sean sus requisitos de fax.

<span id="page-5-0"></span>

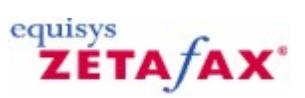

### <span id="page-6-0"></span>Requisitos del sistema

Visite el sitio Web de Equisys en <u><http://www.equisys.com/product/zetafax/supportedplatforms.html></u> para obtener la información más reciente sobre el producto.

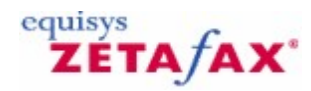

### <span id="page-7-0"></span>Contacto y servicio técnico

Equisys se compromete a prestar un servicio técnico de la más alta calidad a clientes y asociados. Periódicamente llevamos a cabo estudios de satisfacción del cliente a fin de garantizar que mantenemos estos niveles de calidad.

#### **Contrato de mantenimiento**

Al adquirir Zetafax puede suscribir un Contrato de mantenimiento. El Contrato de mantenimiento de Zetafax protege su inversión en el software Zetafax. Este contrato proporciona al cliente las ampliaciones y actualizaciones de versiones del software durante un año a partir de la fecha de contratación.

Mediante el pago de una cuota anual, los abonados al Contrato de mantenimiento reciben todas las actualizaciones sin coste adicional alguno, así como información prioritaria sobre el lanzamiento de nuevas versiones y actualizaciones.

El Contrato de mantenimiento está disponible para todos los sistemas Zetafax con un mínimo de cinco usuarios. Se incluye Contrato de mantenimiento de un año de forma estándar en algunos países con la edición para empresas de Zetafax y en todos los países con la edición para grupos de empresas de Zetafax.

#### **Servicio técnico**

Todos los clientes tienen acceso al servicio técnico en línea 24/7 a través de la *Base de conocimientos* de Equisys, que contiene consejos técnicos para sacar el máximo partido de su sistema, manuales de implementación y soluciones a problemas frecuentes.

Equisys proporciona servicio técnico desde sus oficinas en el Reino Unido, Estados Unidos y otros países a través de sus distribuidores acreditados. Para conocer la disponibilidad del servicio técnico póngase en contacto con su distribuidor. Encontrará los datos de contacto de su distribuidor Zetafax más próximo en <http://www.equisys.com/buy/index.html>**.**

Antes de ponerse en contacto directamente con el servicio técnico, lea la ayuda en pantalla y la parte correspondiente de este manual. Consulte las páginas de servicio técnico, especialmente la *Base de conocimientos de Equisys*, en el sitio Web de Zetafax en: <http://www.equisys.com/support>.

Por último, póngase en contacto con su proveedor de software. En la mayoría de los casos el proveedor podrá suministrarle servicio técnico.

Tenga a mano la información siguiente cuando se ponga en contacto con el centro de servicio técnico local:

- Descripción completa del problema  $\bullet$
- Versión del producto y número de licencia
- Sistema operativo del PC servidor del producto  $\bullet$
- Sistema operativo del PC cliente
- Sistema operativo de la red  $\bullet$
- Número de teléfono, dirección y correo electrónico de contacto  $\ddot{\phantom{a}}$

Puede llamar a Equisys o a cualquiera de nuestros distribuidores para plantear comentarios y sugerencias acerca del software y el *Manual de instalación y configuración*.

#### **Contacto**

Tel +44 (020) 7203 4001 Fax  $+44(020)$  7203 4005 [sales@equisys.com](mailto:sales@equisys.com)

*Equisys Ltd* <http://www.equisys.com> **Servicio técnico**<br>**Tel** +44 (020) 7203 +44 (020) 7203 4002 Fax  $+44(020)$  7203 4005 [support@equisys.com](mailto:support@equisys.com)

#### *Micromouse SL (mayorista de Zetafax para España)* Tel 91 639 85 50 Fax 91 639 11 01

[fax@micromouse.com](mailto:fax@micromouse.com)

**Ventas Servicio técnico Servicio técnico**<br>Tel 91 639 85 50<br>Fax 91 639 11 01 Fax 91 639 11 01 [soporte@micromouse.com](mailto:soporte@micromouse.com)

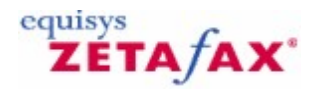

### <span id="page-9-0"></span>Aspectos generales de la instalación

Zetafax se puede utilizar en muchas configuraciones distintas. Se compone de muchos elementos que puede instalar de acuerdo con el uso que pretenda dar al producto. La mayoría de los elementos son opcionales y sólo deberá instalarlos si piensa usar sus funciones. El único elemento obligatorio es el **Servidor de Zetafax**.

#### **Elementos del servidor:**

- Servidor de Zetafax
- Conector Zetafax para Exchange
- Servidor SMTP de Zetafax
- Opciones de Zetafax para Lotus Notes
- Cliente Web de Zetafax

#### **Elementos del cliente:**

Aplicaciones del Cliente de Zetafax: el Cliente de Zetafax, FaxBroadcast, integración con Outlook y los complementos de Microsoft Office para Word y Excel.

#### **Herramientas de desarrollo/ISV:**

Kit de herramientas API de Zetafax

El componente más importante de Zetafax es el Servidor de Zetafax, que procesa el envío y la recepción de faxes. Independientemente del uso que quiera dar a Zetafax, deberá instalar en primer lugar el Servidor de Zetafax.

Este documento contiene toda la información necesaria para instalar y configurar el Servidor de Zetafax para funciones básicas de fax.

Para implementar correctamente el sistema Zetafax deberá seguir estos pasos:

- 1. Instale y configure el **Servidor de Zetafax**. Para obtener más información, consulte *[Instalación](#page-11-0) del Servidor de Zetafax* y *[Asistentes](#page-17-0) de [configuración](#page-17-0)*.
- 2. Despliegue el software de las **aplicaciones del Cliente de Zetafax** en el escritorio de los usuarios. Consulte Instalación de las [aplicaciones](#page-29-0) del Cliente de Zetafax*.*

Si desea enviar faxes desde Microsoft Outlook, deberá seguir estos pasos:

- 1. Instale el **Conector Zetafax** para Microsoft Exchange. Consulte los temas relativos al gateway de correo electrónico.
- 2. Configure el **gateway de correo electrónico de Zetafax** para Microsoft Exchange. Consulte los temas relativos al gateway de correo electrónico.

#### **Resumen**

El programa de instalación de Zetafax agrega los componentes necesarios para instalar el Servidor de Zetafax en un sistema.

Cuando se inicia por primera vez el Servidor de Zetafax o el programa Zetafax Configuration, un asistente de configuración le ayuda a realizar los pasos necesarios para configurar el envío y la recepción de faxes desde el sistema.

Entre ellos se incluyen:

- Tramitar la licencia y el registro automático del software.  $\bullet$
- $\bullet$ Configurar el acceso a Zetafax para los usuarios de la red.
- Habilitar a los usuarios de la red para que utilicen Zetafax.  $\bullet$
- $\bullet$ Agregar dispositivos de fax e impresoras.

Estos pasos se describen con más detalle en la sección *Asistentes de [configuración](#page-17-0).*

Cuando termine de usar los asistentes de configuración puede utilizar el programa **Zetafax Configuration** para editar las opciones.

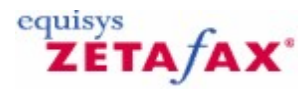

### <span id="page-11-0"></span>Instalación del Servidor de Zetafax

Se recomienda que un administrador de sistemas informáticos lleve a cabo la instalación del Servidor de Zetafax.

#### **Para instalar el Servidor de Zetafax:**

- 1. Inicie la sesión en el servidor como usuario con derechos de administrador de dominio.<br>2. Inserte el CD de Zetafax en la unidad de CD-ROM. El CD deberá ejecutarse automática
- 2. Inserte el CD de Zetafax en la unidad de CD-ROM. El CD deberá ejecutarse automáticamente. Si no es así, haga clic en **Inicio**, seleccione **Ejecutar** y escriba la ruta del programa de instalación ("D:\SETUP.EXE", donde D es la letra de la unidad de CD).
- 3. Seleccione **Install Zetafax** y, a continuación, **Zetafax Server** para comenzar a instalar el Servidor de Zetafax. Se iniciará el asistente de instalación del Servidor de Zetafax (**Zetafax Server Install Wizard**):

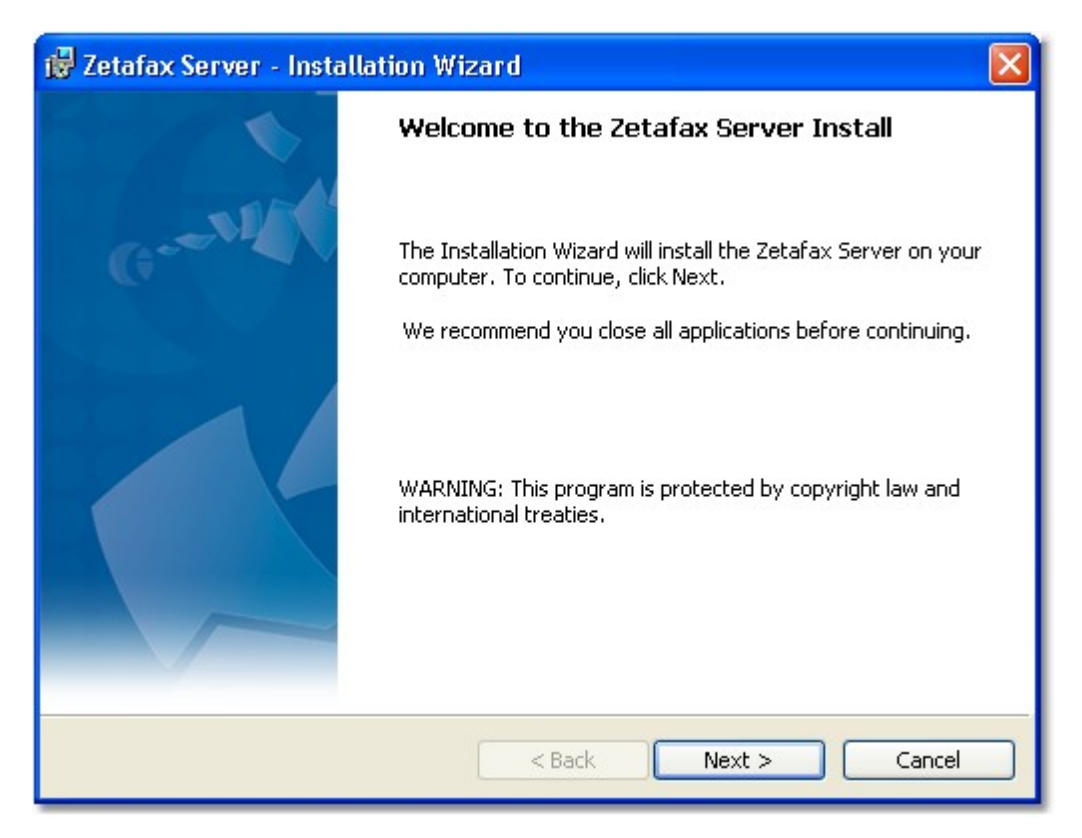

4. Cuando aparezca el cuadro de diálogo **Zetafax Server Welcome**, haga clic en **Next**.

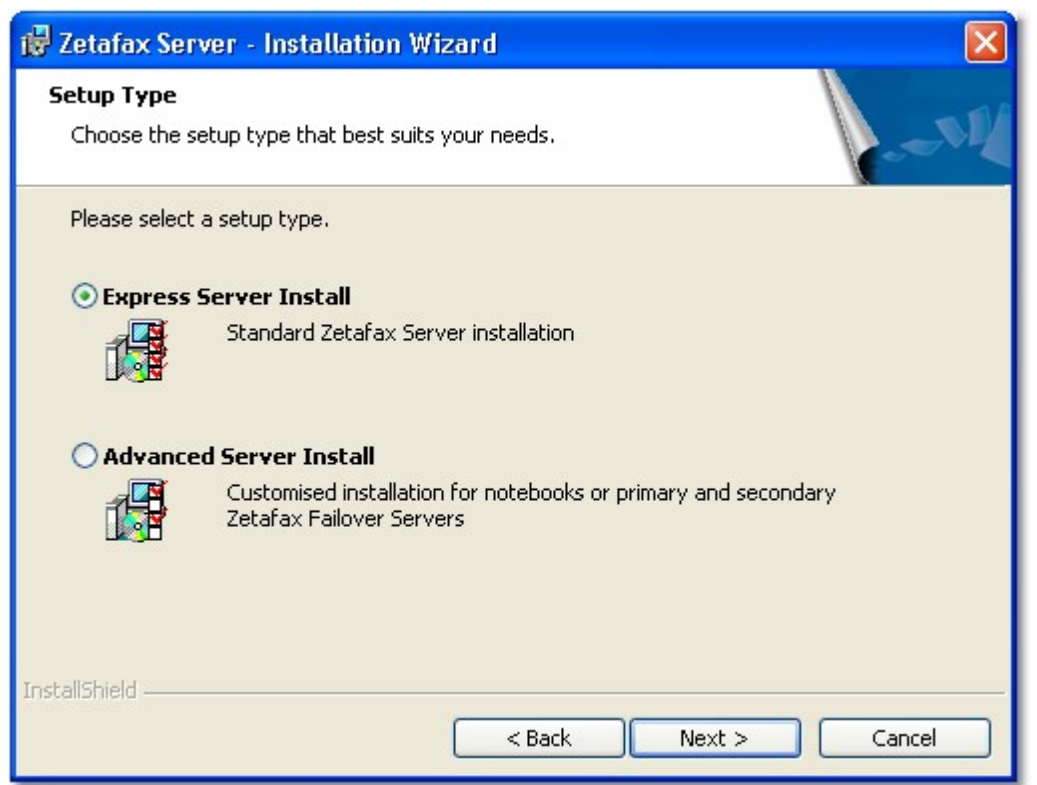

- 5. Seleccione el **tipo de instalación** que necesite: **Express server install standard Zetafax Server installation**, (o **[Advanced](#page-15-0) Server install** - Customized installation for notebooks or primary and secondary Zetafax Failover Servers). Haga clic en **Next**.
- 6. Cuando se muestre el acuerdo de licencia, lea las condiciones y seleccione **I accept the terms in the license agreement**. Haga clic en **Next** para seguir con la instalación.

#### **14 Manual de Instalación y Configuración**

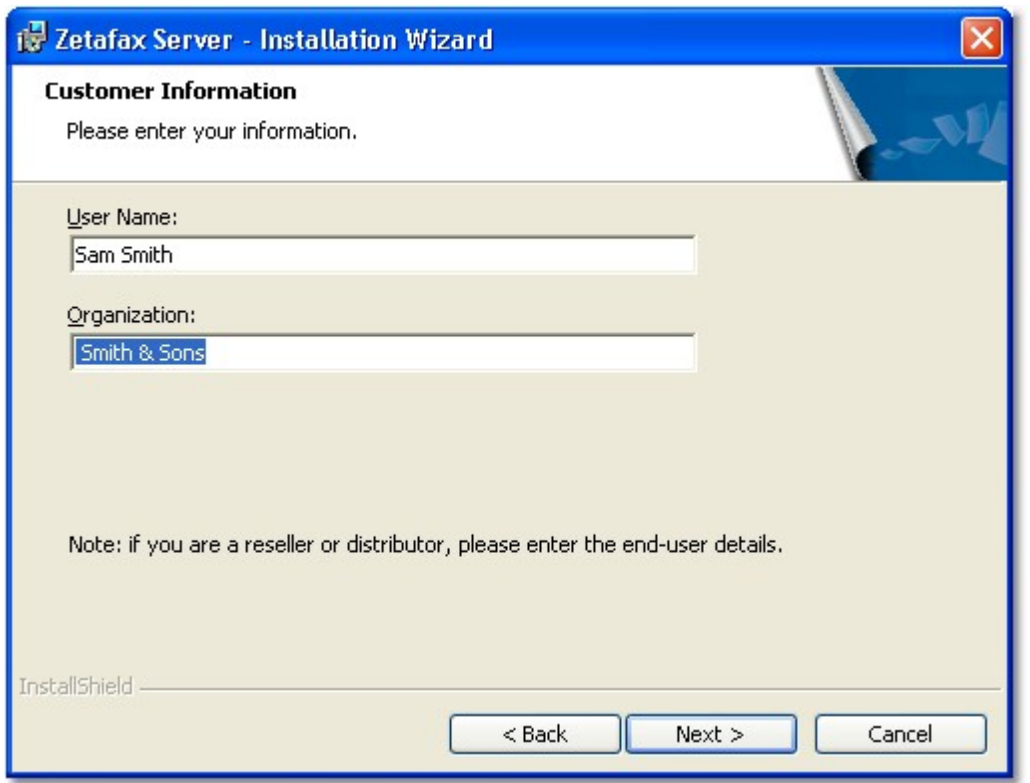

6. A continuación, se le pedirá el nombre de usuario y la empresa. Este cuadro de diálogo se rellena automáticamente de acuerdo con la configuración de Windows del servidor. Compruebe si los detalles son los correctos:

> **User name:** Nombre del responsable de Zetafax en la empresa. Equisys utiliza este nombre a efectos de registro y servicio técnico. Por tanto, será más útil escribir el nombre real del administrador que un término general como, por ejemplo, "Administrador".

> **Organization:** Nombre completo y oficial de su empresa. El nombre introducido aquí se utilizará en el encabezado de todos los faxes salientes. Si introduce un nombre de empresa incorrecto tendrá problemas cuando necesite volver a registrar el producto y su derecho a recibir servicio técnico podrá verse afectado.

- 7. Haga clic en **Next** para continuar.
- 8. Si es la primera vez que instala Zetafax en este servidor, se le pedirá el número de licencia inicial. Este número figura en el embalaje del producto Zetafax.
- 9. Si actualiza desde una versión anterior de Zetafax, se le pedirá que introduzca su licencia de actualización.
- 10. Haga clic en **Next** para continuar.
- 11. En el siguiente cuadro de diálogo, seleccione la ubicación donde se almacenarán los archivos del programa y los faxes de usuario del Servidor de Zetafax. Acepte la ubicación predeterminada o haga clic en **Change…** para seleccionar otra. Haga clic en **Next** para continuar.

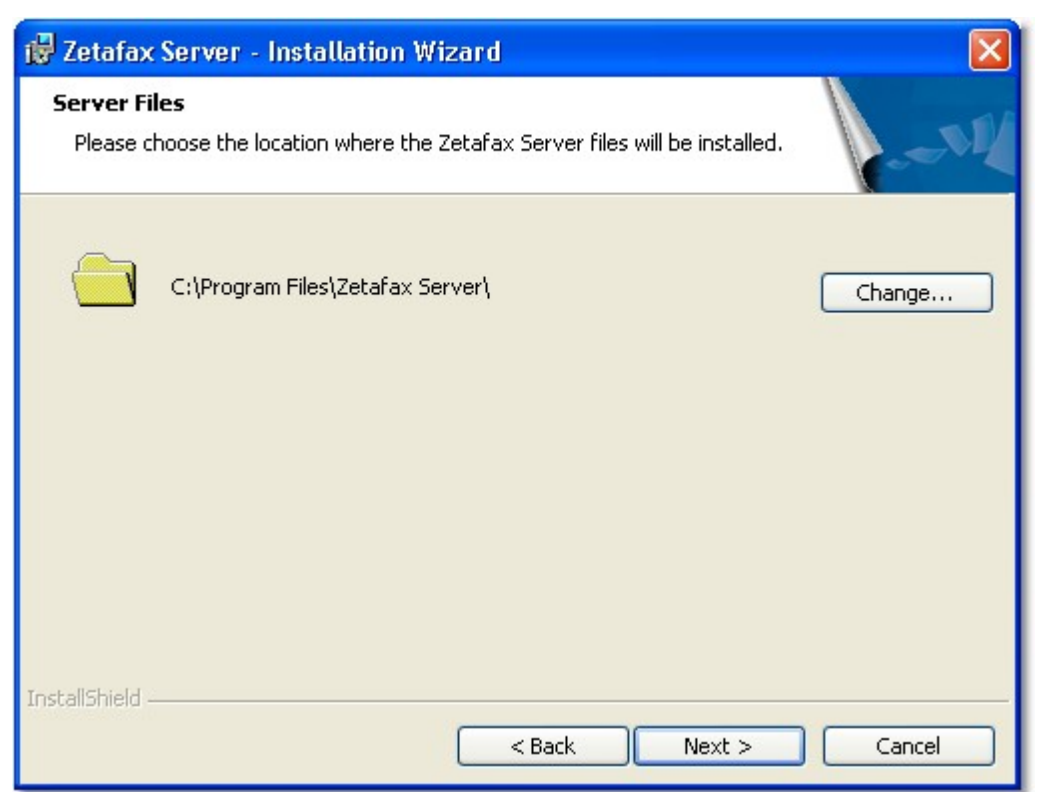

- 11. Si está satisfecho con la configuración elegida, haga clic en **Install** para instalar el software.
- 12. Cuando termine la instalación del Servidor de Zetafax aparecerá este cuadro de diálogo:

#### **16 Manual de Instalación y Configuración**

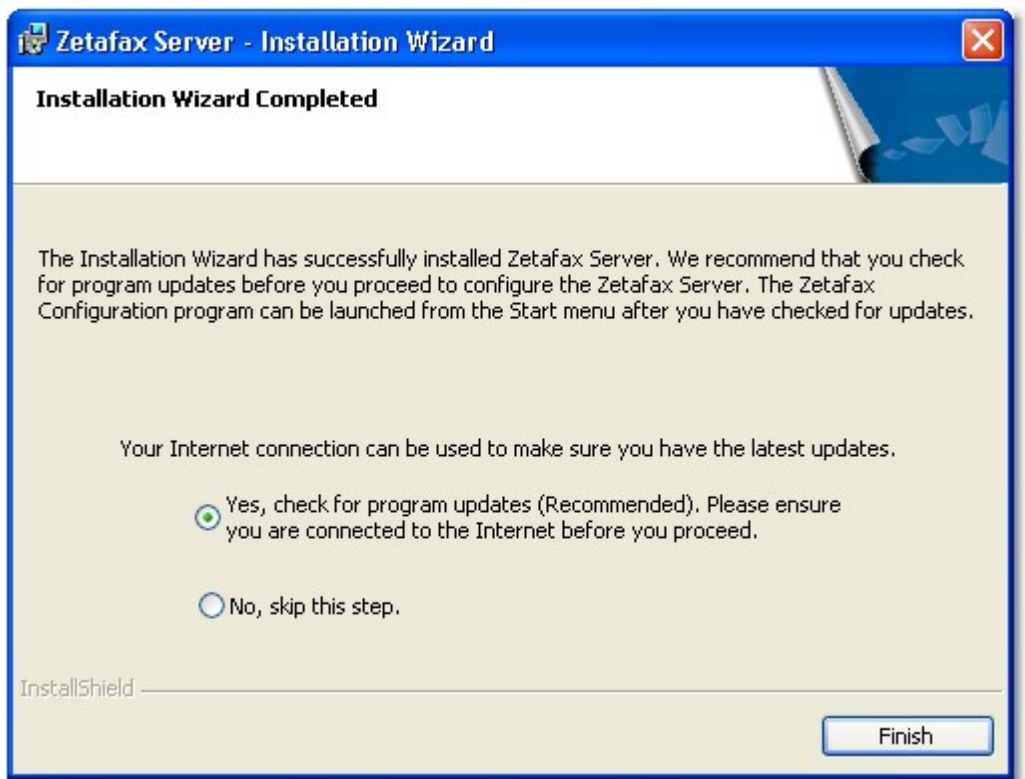

El software del Servidor de Zetafax ya está instalado. Le recomendamos que compruebe si hay actualizaciones disponibles.

> Para hacerlo seleccione la opción **Yes, check for program updates**. Haga clic en **Finish** para salir del asistente de instalación del Servidor de Zetafax.

Si hay actualizaciones disponibles, siga las instrucciones que aparecen en pantalla para descargarlas e instalarlas.

Una vez instalados el Servidor de Zetafax y, si las hay, las actualizaciones, se recomienda configurar el servidor, instalar el Cliente de Zetafax y comprobar el sistema antes de instalar componentes adicionales, como el Conector para Exchange. En la sección siguiente encontrará instrucciones para configurar el sistema Zetafax.

<span id="page-15-0"></span>**Temas relacionados:** [Instalación](#page-15-0) de servidor avanzada

 $\bullet$  $\bullet$ 

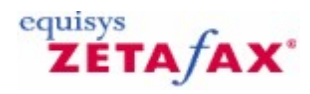

### Instalación de servidor avanzada

Si necesita una instalación personalizada para ordenadores portátiles o servidores de conmutación por error de Zetafax primarios y secundarios, seleccione **Advanced Server Install** cuando esté instalando el Servidor de Zetafax.

Seleccione el **tipo de instalación del servidor** en la pantalla Advanced Server Installation type:

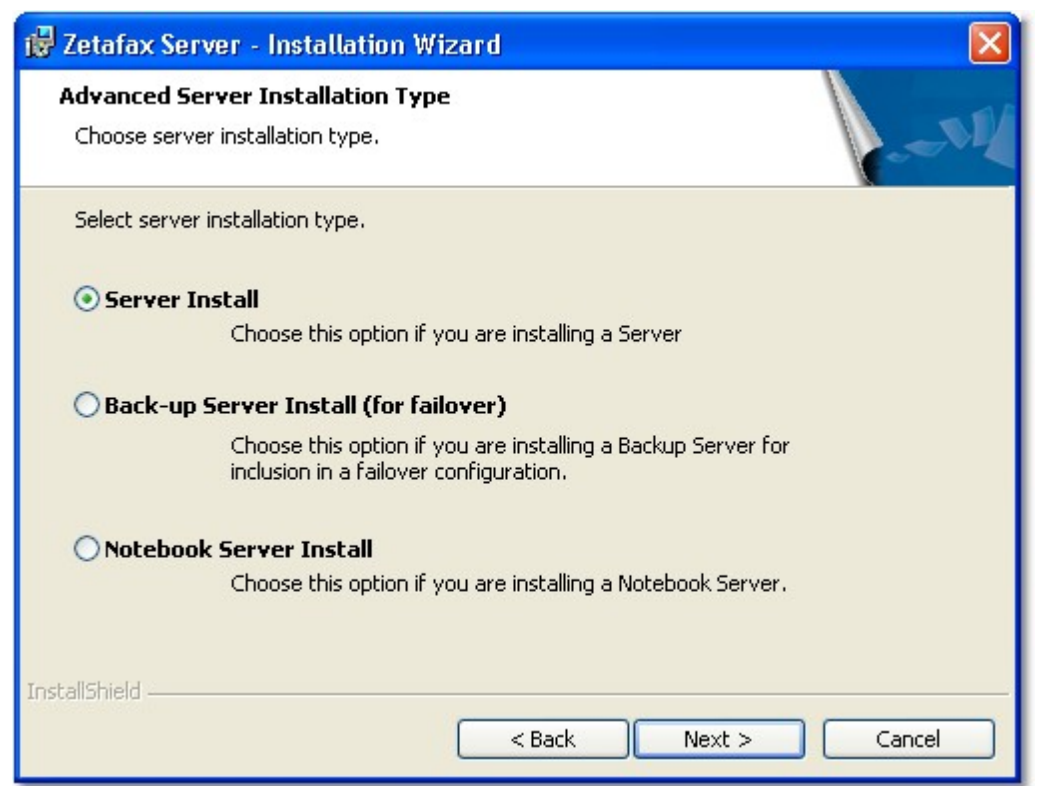

**Server Install**: Si desea instalar un servidor.

Este proceso es similar a la [instalación](#page-11-0) de servidor rápida. La única diferencia es que tendrá que elegir la ubicación en la que se instalarán los datos compartidos del Servidor de Zetafax.

**Back-Up Server Install (for failover)**: Si desea instalar un servidor de copia de seguridad para incluirlo en una configuración de conmutación por error.

Para obtener más información sobre cómo instalar un servidor de copia de seguridad, haga clic en los siguientes vínculos:

Instalación de un sistema de conmutación por error

**Notebook Server Install**: Si desea instalar un servidor en un ordenador portátil.

Existe la posibilidad de instalar una copia del Servidor de Zetafax en un ordenador portátil, para que pueda enviar y recibir faxes aunque no esté en la oficina. Al iniciarse, el Cliente de Zetafax detecta automáticamente si el PC se puede conectar a un servidor de fax de red. Si no es así, se puede ejecutar localmente una versión del Servidor de Zetafax usando el faxmódem del PC.

Para obtener más información, haga clic en el siguiente vínculo: [Instalación](#page-43-0) del Servidor de Zetafax en un ordenador portátil

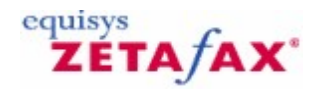

### <span id="page-17-0"></span>Asistentes de configuración

Zetafax dispone de una serie de asistentes de fácil uso que le ayudarán a recorrer paso a paso y con rapidez la configuración básica. Los asistentes de configuración de Zetafax se inician automáticamente la primera vez que se ejecuta el programa de Configuración o el programa de Servidor.

Los asistentes de configuración que se inician son:

- [Asistente](#page-17-1) de licencia y registro
- Asistente de carpetas [compartidas](#page-20-0) de Zetafax  $\bullet$
- [Asistente](#page-21-0) para agregar usuarios  $\bullet$
- Asistente de [configuración](#page-22-0) de dispositivos  $\bullet$

Zetafax iniciará automáticamente los asistentes uno a uno a medida que finalice cada uno de ellos.

#### **Inicio de los asistentes de configuración**

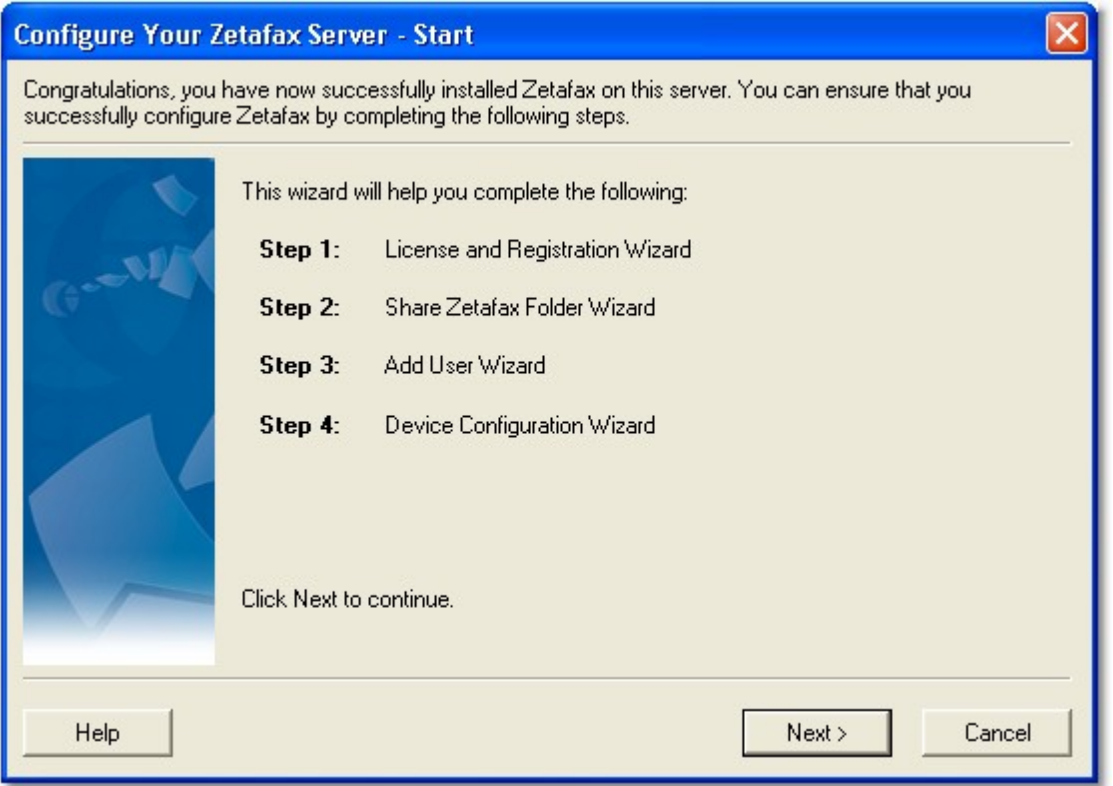

Haga clic en **Siguiente** para iniciar la configuración de Zetafax.

#### <span id="page-17-1"></span>**Asistente de licencia y registro**

El **Asistente de licencia y registro** permite registrar licencias adicionales y configurar los datos que aparecerán en el registro. Puede adquirir licencias para usuarios adicionales, líneas adicionales, funciones API o integración con productos de otros proveedores.

Cuando se inicia el asistente, aparece el cuadro de diálogo **Número de licencia**.

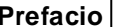

**Prefacio 19**

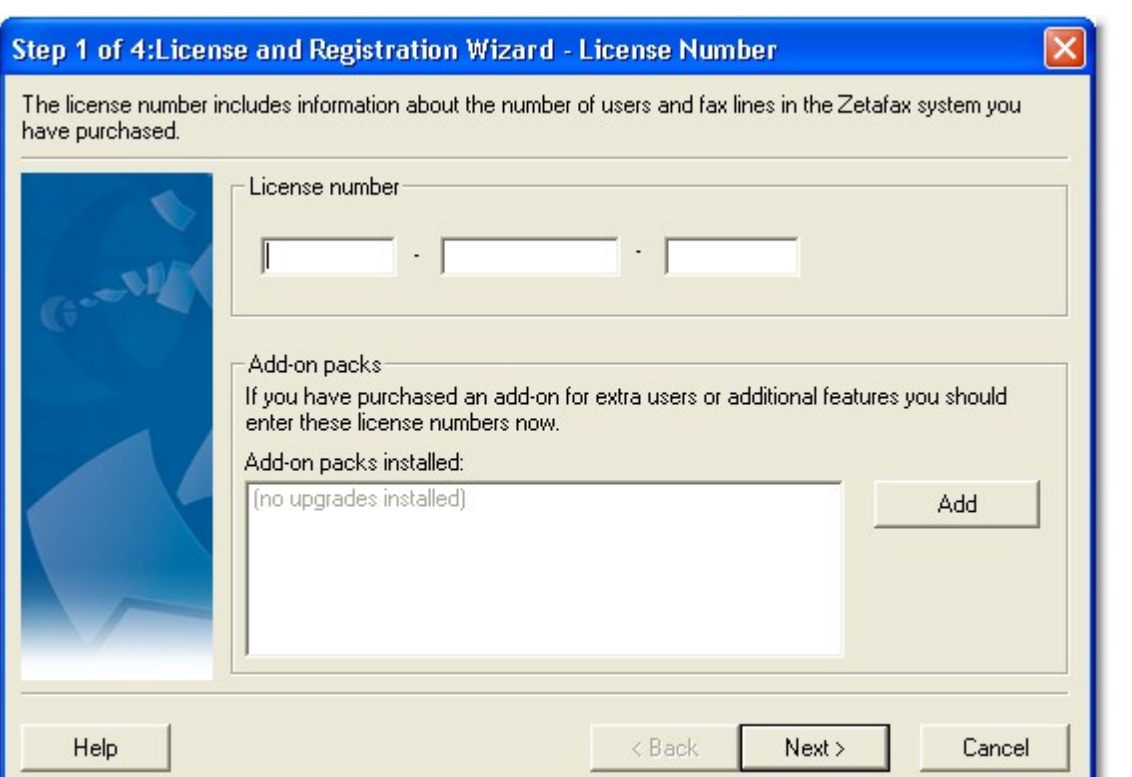

- 1. Haga clic en **Añadir** para configurar licencias adicionales.
- 2. Póngase en contacto con <u>[sales@equisys.com](mailto:sales@equisys.com)</u> para obtener más información sobre los complementos de Zetafax.
- 3. Haga clic en **Siguiente** cuando termine.
- 4. En el cuadro de diálogo **Mantenimiento,** escriba su número de contrato de mantenimiento.

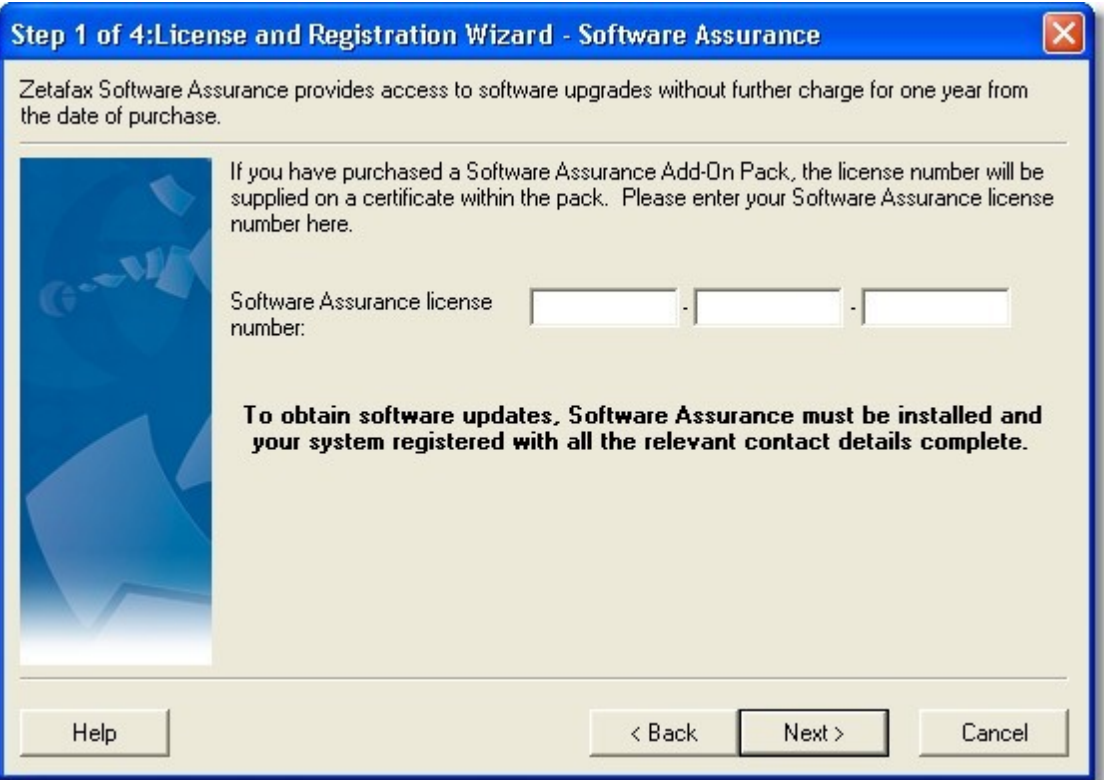

El contrato de mantenimiento le permite obtener actualizaciones gratuitas durante un año. Si tiene una licencia de contrato de mantenimiento, deberá registrarla aquí para recibir actualizaciones gratuitas. Consulte Contrato de mantenimiento para obtener más información.

#### **Licencia y registro - Registro en línea**

Para las copias de Zetafax 2009 y cualquier paquete de complementos o actualización relacionada, es necesario que el registro se complete en un plazo de 28 días para poder continuar enviando faxes. Se le pedirá que registre su copia si no lo ha hecho todavía. Para ello, se abrirá el Asistente de licencia y registro, que le ofrecerá dos métodos de registro, en función de si el equipo que utiliza tiene conexión a Internet. Si el equipo no tiene conexión a Internet, se puede registrar la copia de Zetafax desde otro equipo.

**Prefacio 21**

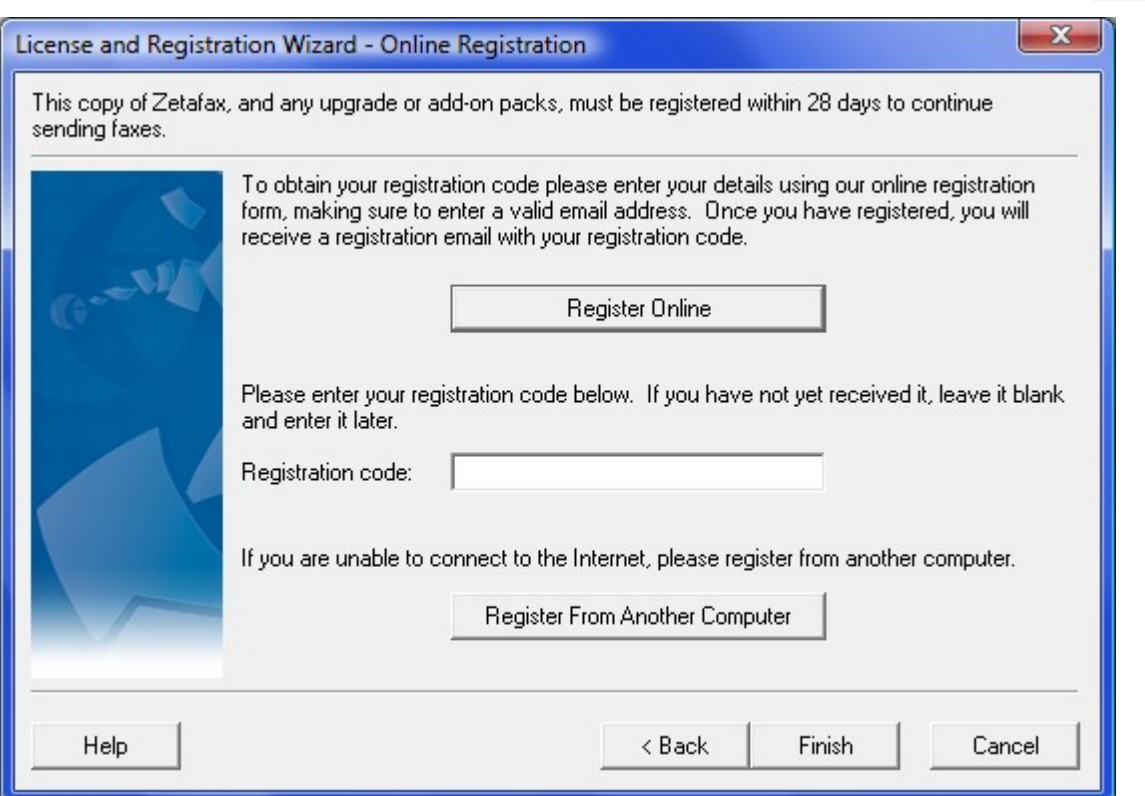

#### **Registro desde otro equipo**

Para registrar la copia de Zetafax desde otro equipo, seleccione el botón **Registrar desde otro equipo**. Se abrirá un cuadro de diálogo con los detalles necesarios para realizar el registro desde otro equipo. Copie estos datos y siga las instrucciones que se detallan a continuación desde un equipo con conexión a Internet.

#### **Registro en línea**

- 1. Escriba el nombre de la empresa y seleccione el botón **Registrarse**. Se abrirá la página Registro del producto con los datos de la clave de licencia ya completados.
- 2. Añada cualquier dato que falte y cuando termine, haga clic en el botón **Registrarse**. Se le enviará por correo electrónico su código de registro a la dirección que especificó en la página de registro.
- 3. Añada este código de registro en el Asistente de licencia, escriba el código de registro y seleccione el botón **Finish** para completar el proceso de registro.

#### <span id="page-20-0"></span>**Asistente de carpetas compartidas de Zetafax**

Zetafax se ha diseñado de acuerdo con el modelo cliente/servidor, en el que todos los datos se almacenan en el servidor. Por tanto, es importante que todos los equipos cliente tengan acceso a los datos del servidor. El **Asistente de carpetas compartidas de Zetafax** está diseñado para automatizar este proceso. El asistente configura Zetafax para que esté disponible en la red y permite que los usuarios accedan a él.

1. Haga clic en **Siguiente**.

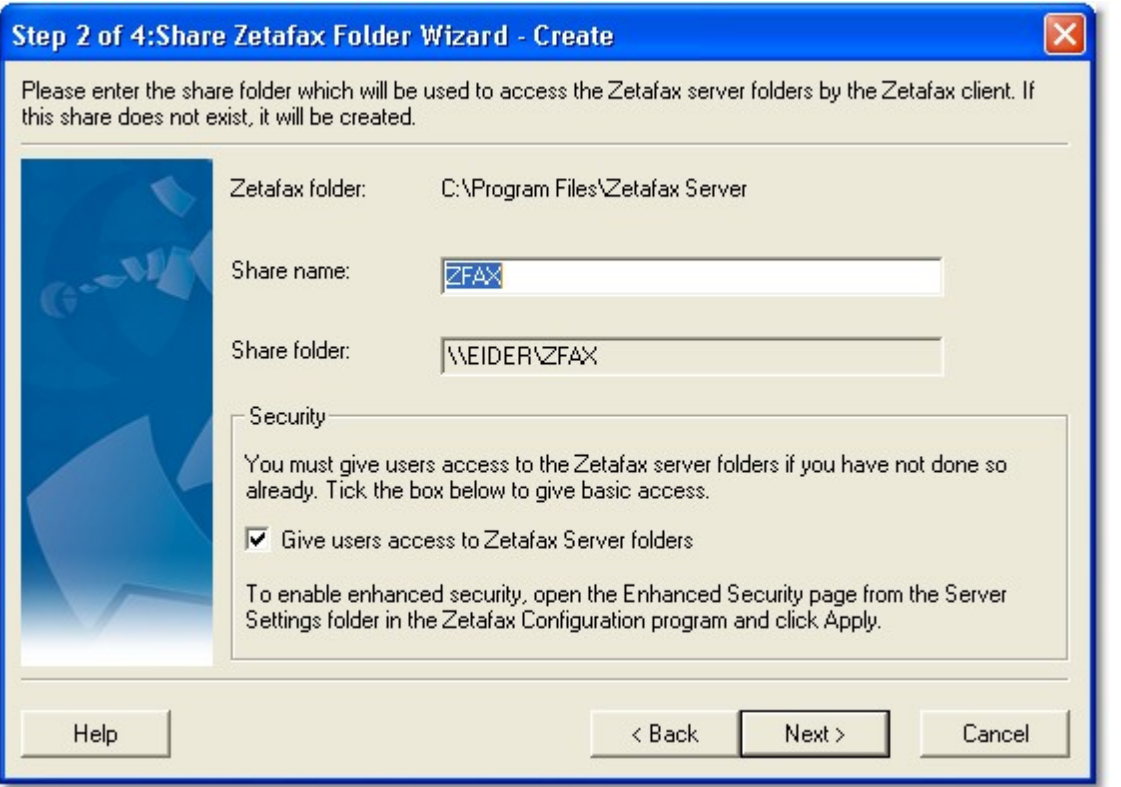

El cuadro de diálogo mostrado permite cambiar el nombre de la carpeta compartida de la red. Este nombre se utiliza al instalar el Cliente de Zetafax. Se recomienda aceptar el nombre predeterminado de carpeta compartida de Zetafax. Consulte la sección *[Instalación](#page-29-0) del Cliente de Zetafax* para obtener más información.

2. Haga clic en **Siguiente** y elija **Finalizar** para completar el Asistente de carpetas compartidas de Zetafax.

El asistente crea una carpeta compartida y concede acceso completo a todos los usuarios. Si desea controlar la seguridad del sistema y la privacidad de los faxes entre usuarios, consulte la sección Control de seguridad.

#### <span id="page-21-0"></span>**Asistente para agregar usuarios**

El **Asistente para agregar usuarios** permite crear rápidamente a los usuarios de Zetafax.

1. Haga clic en **Siguiente**.

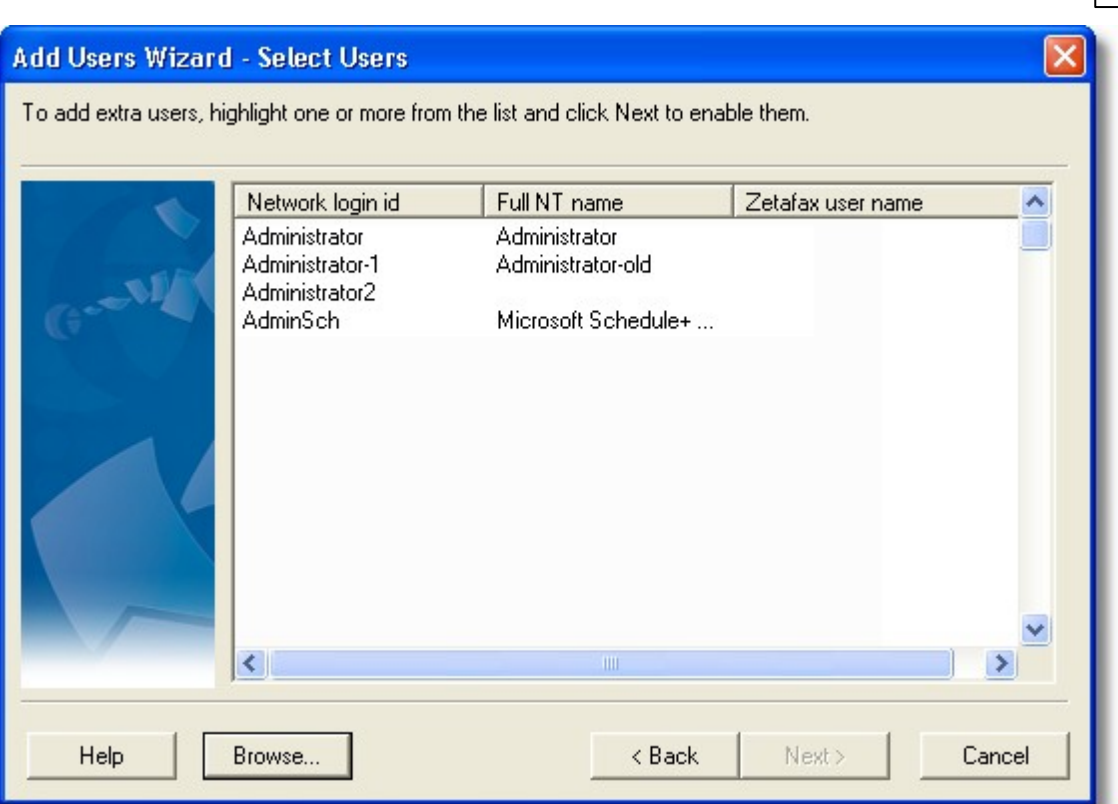

El cuadro de diálogo muestra una lista de usuarios de Windows. Seleccione los usuarios de Windows que desea que utilicen Zetafax. Mantenga presionada la tecla **Ctrl** o **S** para seleccionar varios usuarios. Si desea acceder a un dominio distinto, seleccione el botón **Examinar...** y elija el dominio que necesite.

**Nota:** No puede agregar más usuarios de los que le permita su licencia.

2. Después de seleccionar todos los usuarios que necesite, haga clic en **Siguiente** y en **Finalizar** para completar el Asistente para agregar usuarios.

El asistente creará los usuarios con la configuración predeterminada. Si desea modificar la configuración de usuarios individuales, incluidos los permisos de acceso, consulte la sección Creación de cuentas de usuario de Zetafax.

#### <span id="page-22-0"></span>**Asistente de configuración de dispositivos**

El **Asistente de configuración de dispositivos** permite configurar el sistema para los dispositivos que desea utilizar, como faxmódems, impresoras y tarjetas de fax inteligente. Puede configurar detalles como el tipo de módem, el puerto serie y quién recibirá los faxes entrantes.

- El Asistente de configuración de dispositivos detecta automáticamente cualquier faxmódem de clase genérica 1 ó 2 instalado en su ordenador.
- Si no se encuentra ningún faxmódem de clase genérica 1 ó 2, haga clic en **Siguiente** en el cuadro de diálogo **Inicio**.
- Si se encuentra algún dispositivo, seleccione **¿Buscar módems instalados?** y haga clic en **Siguiente**.

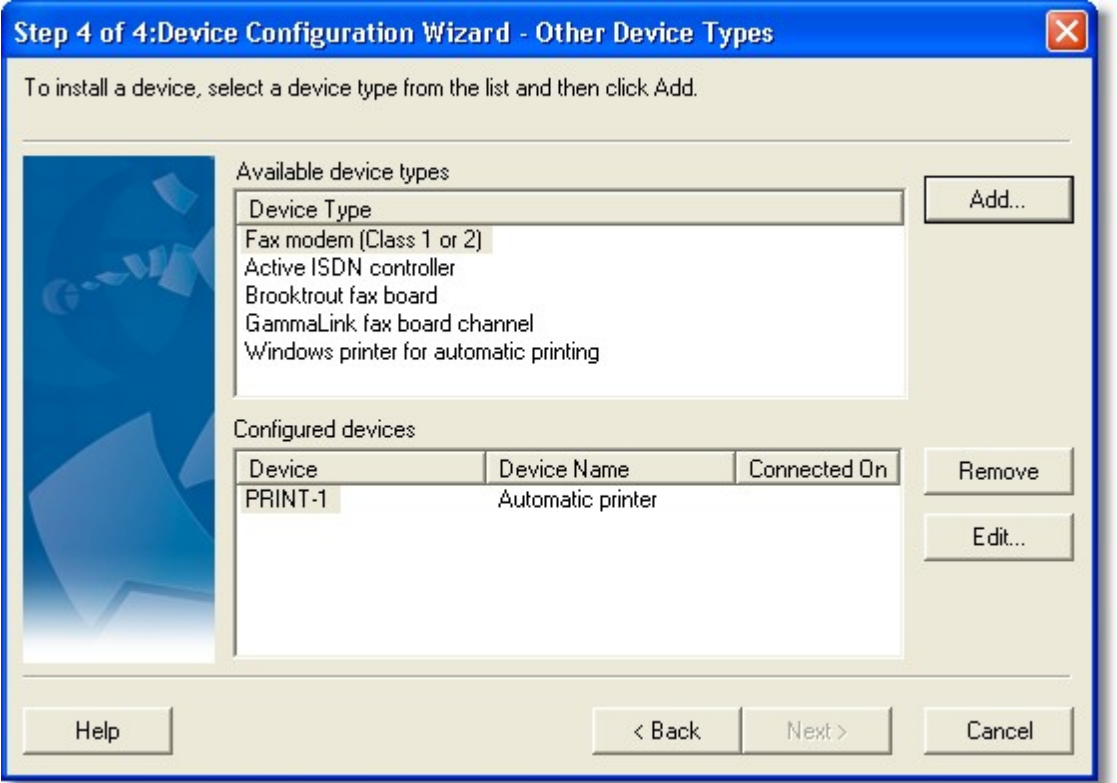

Todos los módems detectados se mostrarán en el panel superior del cuadro de diálogo **Asistente de configuración de dispositivos - Dispositivos encontrados**.

- Si aparece el módem que desea instalar, selecciónelo y haga clic en **Añadir**. El cuadro de diálogo **Asistente de configuración de dispositivos - Configuración** proporciona las opciones de configuración para el tipo de dispositivo que ha seleccionado. Haga clic en **Ayuda** en cada cuadro de diálogo para obtener más información.
- Si el módem que desea instalar no está incluido en la lista, haga clic en **Atrás** para volver a la página anterior, seleccione **Instalar manualmente otros dispositivos** y haga clic en **Siguiente**.
- Para instalar un dispositivo que no sea un faxmódem de clase genérica 1 ó 2, seleccione **Instalar manualmente otros dispositivos** y haga clic en **Siguiente**.

#### **Instalación manual de dispositivos**

Puede instalar dispositivos manualmente a partir de la lista **Tipo de dispositivo** en el cuadro de diálogo **Asistente de configuración de dispositivos – Dispositivos encontrados**.

Para agregar un canal de la tarjeta de fax inteligente Brooktrout:

Seleccione el tipo de tarjeta de la lista, haga clic en **Añadir** e introduzca las opciones de configuración. Debe agregar un dispositivo Zetafax distinto para cada canal de la tarjeta (excepto para TRxstream).

**Nota**: Deberá instalar los controladores de dispositivo Brooktrout correspondientes antes de instalar un canal Brooktrout en el Asistente de configuración de dispositivos. Para obtener información más detallada, consulte la ayuda en pantalla de *Configuración de Zetafax*.

#### **Para agregar un puerto de controlador RDSI activo:**

Seleccione **Controlador RDSI activo** en la lista, haga clic en **Añadir** e introduzca las opciones de configuración. Debe agregar un dispositivo Zetafax distinto para cada canal de la tarjeta.

**Nota**: Primero debe desinstalar los controladores CAPI. Deben suministrarse al adquirir el dispositivo.

#### **Para agregar un canal de la tarjeta de fax inteligente Dialogic:**

Seleccione **Canal de la tarjeta de fax GammaLink** en la lista, haga clic en **Añadir** e introduzca las opciones de configuración. Debe agregar un dispositivo Zetafax distinto para cada canal de la tarjeta.

**Nota**: Deberá instalar el software de fax Dialogic correspondiente antes de instalar un canal de fax GammaLink en el Asistente de configuración de dispositivos. Para obtener más información sobre la instalación de una tarjeta de fax inteligente GammaLink, consulte la ayuda en pantalla de *Configuración de Zetafax*.

#### **Para agregar un faxmódem:**

- 1. Seleccione **Faxmódem (clase 1 o 2)** en la lista y haga clic en **Añadir**:
- 2. En **Asistente de configuración de dispositivos – Dispositivos especiales**, seleccione el faxmódem (clase 1 ó 2) y haga clic en **Siguiente**.
- 3. Si no figura en la lista, seleccione **(No figura en lista).** Haga clic en **Siguiente** para usar un controlador genérico.
- 4. En el cuadro de diálogo **Opciones de dispositivo – Faxmódem** seleccione el puerto COM al que esté conectado el módem.
- 5. En la sección **Enviando** puede especificar un prefijo si el módem está conectado a una extensión PBX. También puede introducir el número y los nombres de empresa que desea incluir en la línea de encabezado del fax. En **Recibe,** puede configurar el módem para utilizarlo con las llamadas entrantes, con las llamadas salientes o con ambas. Haga clic en **Ayuda** en el cuadro de diálogo si desea más información. Haga clic en **Aceptar** para guardar la configuración.
- 6. Haga clic en **Todas las opciones** en el cuadro de diálogo **Dispositivos especiales** para mostrar otras opciones de configuración y **Opciones avanzadas**.

**Nota**: Para recibir faxes, Zetafax necesita la exclusividad del módem, es decir, el módem/puerto COM no se deberá compartir con un servicio de acceso remoto ni ningún otro software (como una conexión de acceso telefónico a Internet).

#### **Opciones avanzadas**

El cuadro **Opciones avanzadas** permite especificar más opciones para el dispositivo:

#### **26 Manual de Instalación y Configuración**

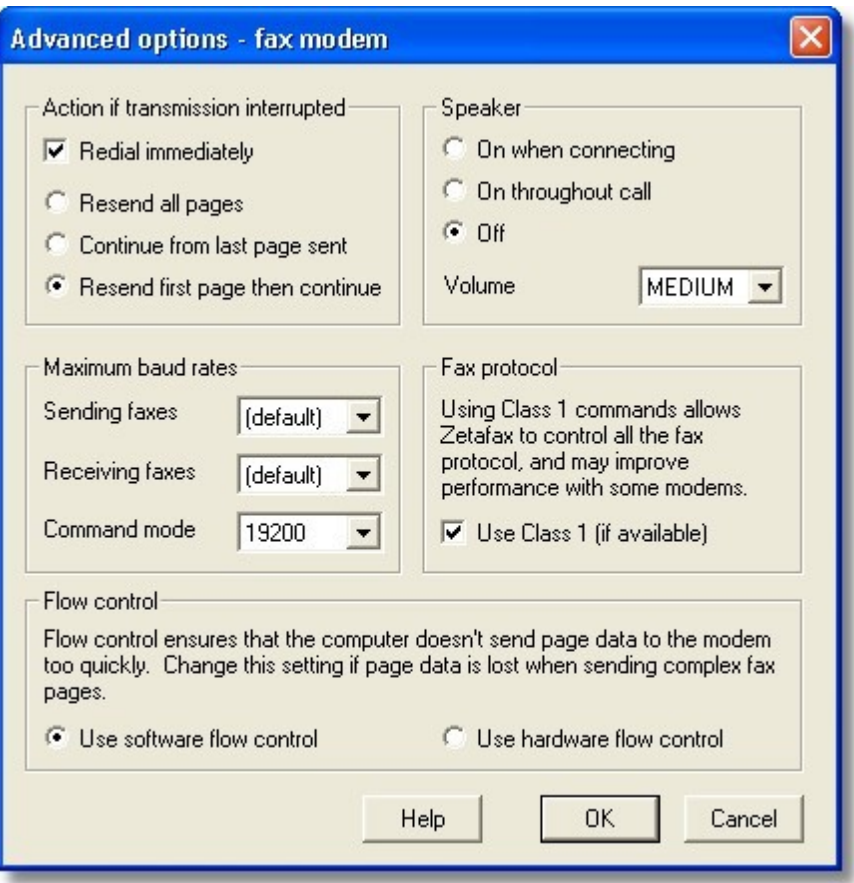

Puede configurar qué acción se deberá realizar si se interrumpe la transmisión de fax, así como activar o desactivar el altavoz del módem. También puede editar la configuración del módem si tiene un problema con la calidad o el rendimiento del fax. Puede especificar las velocidades de transmisión de datos para enviar y recibir faxes y seleccionar qué protocolo de fax debe emplear el módem (si es necesario).

#### **Clase de servicio**

La clase de servicio de un faxmódem describe cómo se comunica una aplicación de fax de PC con el faxmódem. Las clases más comunes de faxmódem son Clase 1, Clase 2, Clase 2.0 y Clase 2.1. Estas clases se especifican como extensiones del conjunto de comandos de Hayes.

El Servidor de Zetafax admite las clases de servicio 1, 2, 2.0 y 2.1. Al seleccionar un módem de la lista **Tipo de dispositivo** para agregarlo, Zetafax lo utiliza en modo Clase 1, si es compatible.

Si tiene problemas con el funcionamiento del faxmódem en la clase 1 y el módem también admite las clases 2/2.0/2.1:

Desactive la casilla de verificación **Usar Clase 1 (si está disponible)** en el cuadro de diálogo  $\bullet$ **Opciones avanzadas**.

#### **Comprobación del Servidor de Zetafax**

Cuando termine de ejecutar los asistentes de configuración, el Servidor de Zetafax estará listo para enviar faxes. El paso siguiente consiste en iniciar el Servidor de Zetafax y enviar un fax para comprobar su correcto funcionamiento.

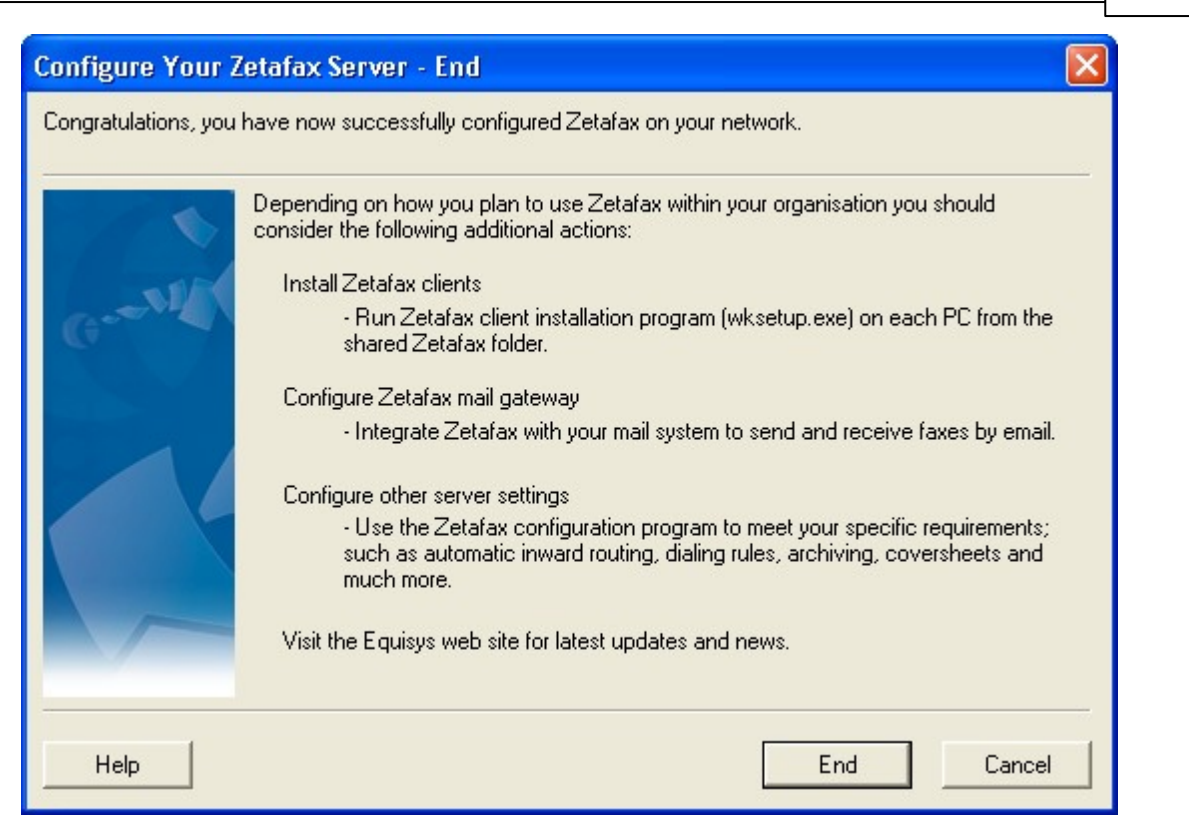

**Nota**: Deberá enviar al menos un fax para poder registrar Zetafax.

Para enviar y recibir faxes desde otros componentes de Zetafax, deberá estar ejecutándose el software del Servidor de Zetafax. Puede ejecutar el Servidor de Zetafax como servicio o como aplicación de escritorio. Si el Servidor de Zetafax se configura para funcionar como servicio, no es necesario iniciarlo manualmente, pues se inicia cada vez que se pone en marcha el servidor.

#### **Si desea ejecutar el Servidor de Zetafax como servicio:**

- Haga clic en **Inicio** en el servidor y seleccione **Todos los programas > Herramientas administrativas > Servicios** para abrir el **Administrador de servicios**. Compruebe que se ha iniciado el servicio **Servidor de Zetafax**.
- Para supervisar la actividad del servicio Servidor de Zetafax, haga clic en **Inicio** y seleccione **Programas > Zetafax > Servidor de Zetafax**. El cuadro de diálogo de Zetafax se llama **Monitor del Servidor de Zetafax**.

#### **Si desea ejecutar el Servidor de Zetafax como aplicación interactiva:**

Compruebe que el servicio no está en funcionamiento y, a continuación, haga clic en **Inicio** y seleccione **Programas > Zetafax > Servidor de Zetafax**. El cuadro de diálogo de Zetafax se llama **Servidor de Zetafax**.

Para enviar un fax de prueba es necesario usar el **Cliente de Zetafax**. Para instalar las aplicaciones cliente de Zetafax, haga clic en Inicio > Programas > Zetafax > Instalar Cliente de Zetafax. O bien, puede acceder al servidor donde está instalado del Servidor de Zetafax y hacer clic en el directorio ZFAX > System > wksetup.exe. Una vez instalado, haga lo siguiente para abrir el Cliente de Zetafax:

Haga clic en **Inicio** y seleccione **Programas > Zetafax > Cliente de Zetafax**. Siga las instrucciones de Envío de un fax sencillo.

Si el mensaje de fax no se envía correctamente:

Haga clic con el botón secundario en el mensaje del Cliente de Zetafax y seleccione **Información**. Consulte los errores que se indican para solucionarlos.

#### **Programa Configuración de Zetafax**

Después de ejecutar los asistentes de configuración de Zetafax, las opciones especificadas pueden cambiarse en cualquier momento mediante el programa Configuración de Zetafax.

 $\bullet$ Haga clic en **Inicio** y seleccione **Programas** > **Zetafax** > **Configuración de Zetafax** para iniciar el programa Configuración de Zetafax. Para obtener información sobre Configuración de Zetafax, consulte la ayuda en pantalla.

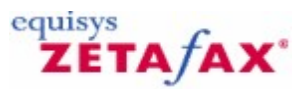

### <span id="page-28-0"></span>Información adicional

#### **Control de seguridad**

Si desea controlar la seguridad del sistema y la privacidad de los faxes entre usuarios, puede restringir los derechos de acceso que tienen los usuarios para los directorios de Zetafax. La mejor forma de hacerlo consiste en utilizar el programa **Zetafax Configuration** para activar la seguridad mejorada:

- 1. Haga clic en **Inicio** y seleccione **Programas>Zetafax>Zetafax Configuration** para iniciar Zetafax Configuration.
- 2. En el panel derecho, haga doble clic en **Server settings**.
- 3. Seleccione **Enhanced security** en la lista de opciones.
- 4. En el cuadro de diálogo **Enhanced security**, haga clic en **Enable**.

Con Enhanced Security se controla el acceso a directorios de Zetafax como los que se indican en la siguiente tabla. Una vez activado, Zetafax Configuration gestionará automáticamente todos los accesos a los directorios.

También puede proteger manualmente el sistema Zetafax concediendo a usuarios individuales los derechos de acceso a los archivos de los directorios del servidor. Para mantener el área de fax de cada usuario privada, proporcione a cada usuario permisos de control total (**Full Control**) sólo para su área privada dentro de la estructura de directorios de Zetafax. Por ejemplo, para un usuario de Zetafax llamado **JUAN** conceda **Full Control** a **C:\ARCHIVOS DE PROGRAMA\ZETAFAX SERVER\USERS\JUAN**.

Los archivos que utiliza Zetafax corresponden a cinco áreas. Estas áreas se indican en la siguiente tabla, junto con el tipo de acceso que requieren los clientes y la cuenta de servicio de Zetafax para todos los archivos y subdirectorios de esa área.

En todos los casos se utiliza **C:\ARCHIVOS DE PROGRAMA\ZETAFAX SERVER** como directorio base de Zetafax de ejemplo.

Correo C:\ARCHIVOS DE PROGRAMA\ZETAFAX SERVER\MAIL Sin acceso Control total

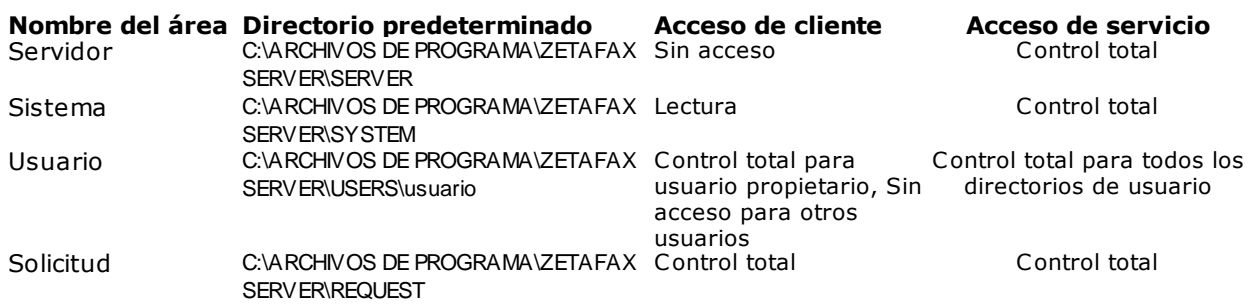

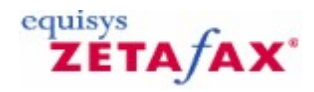

### <span id="page-29-0"></span>Instalación de las aplicaciones del Cliente de Zetafax

#### **Administrador de sistemas informáticos**

En esta sección se da por sentado que un administrador de sistemas informáticos instala las aplicaciones del Cliente de Zetafax en los ordenadores de los usuarios. Se recomienda que el servidor de fax esté en funcionamiento mientras se configuran las estaciones de trabajo de los usuarios.

#### **Preparación**

Antes de intentar configurar las aplicaciones del Cliente de Zetafax:

- Compruebe que se ha configurado una cuenta de Zetafax para el usuario. Consulte la sección  $\bullet$ *Creación de cuentas de usuario de Zetafax* si desea más información sobre la configuración de usuarios.
- $\bullet$ Compruebe que tiene acceso al Servidor de Zetafax instalado y que el directorio donde se encuentran los programas de Zetafax es compartido. El directorio predeterminado es \**zfax**.

Para instalar las aplicaciones del Cliente de Zetafax:

- Inicie sesión en el PC del usuario utilizando una cuenta con derechos de administrador local.
- Asigne una unidad al directorio compartido **\zfax** del servidor donde está instalado el Servidor de Zetafax o utilice **Entorno de red** para acceder a esa ubicación.
- En el directorio compartido \**zfax**, abra la subcarpeta **\SYSTEM** y ejecute **WKSETUP.EXE**.

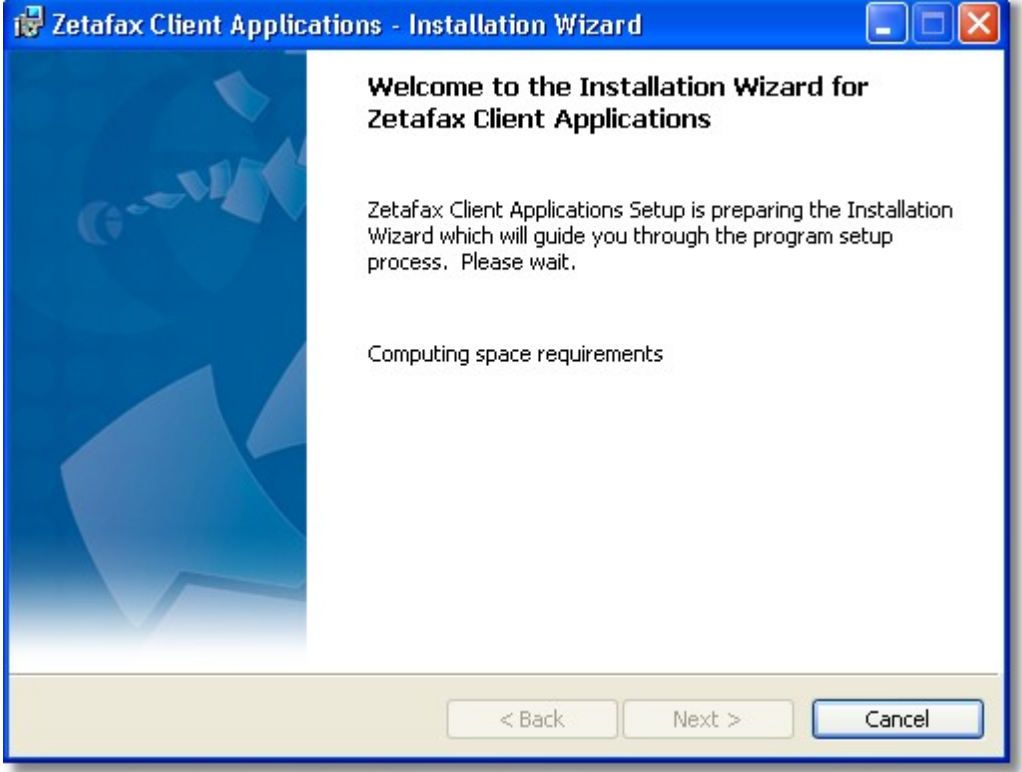

- Elija el idioma de instalación en el menú desplegable y haga clic en **OK**.
- El programa de instalación comprobará si las aplicaciones de Microsoft Office ya están instaladas en el ordenador.
- Haga clic en el botón **Next**

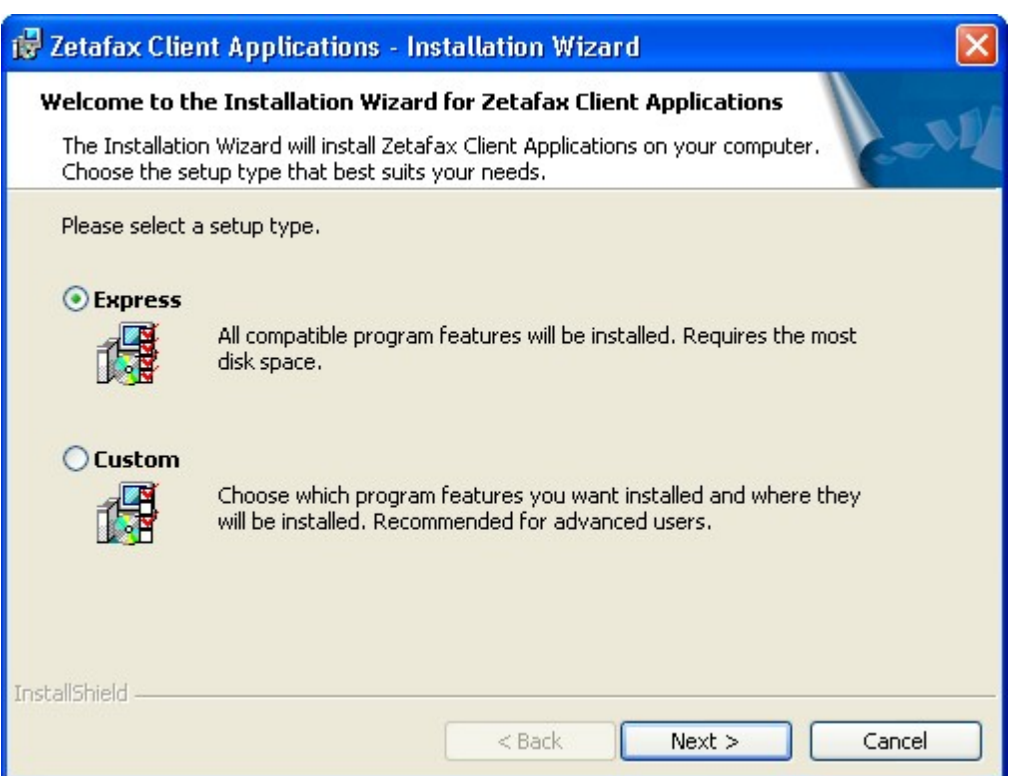

- El sistema le pedirá que especifique el tipo de instalación que desea: si selecciona **Express**, se  $\bullet$ instalarán las siguientes funciones del programa (Cliente de Zetafax, complementos para Microsoft) siempre que ya tenga Microsoft Office instalado en el ordenador. Si las aplicaciones de Microsoft Office pertinentes no están instaladas, no se instalarán los complementos para Microsoft. La opción **[Custom](#page-31-0) setup** le permite elegir las funciones del programa (como FaxBroadcast y la integración con Outlook) que necesite. El tipo de instalación recomendado es **Express**.
- Siga las instrucciones de la pantalla y haga clic en **Finish** para terminar la instalación.
- Haga clic en el botón **Inicio** y seleccione **Programas**>**Zetafax**>**Cliente de Zetafax** para iniciar el Cliente de Zetafax.
- El cuadro de diálogo **Zetafax Login (Login de Zetafax)** muestra el nombre del servidor de red donde está instalado el Servidor de Zetafax. Si no es correcto, haga clic en el botón Examinar (**…**) para localizar el Servidor de Zetafax en la red.

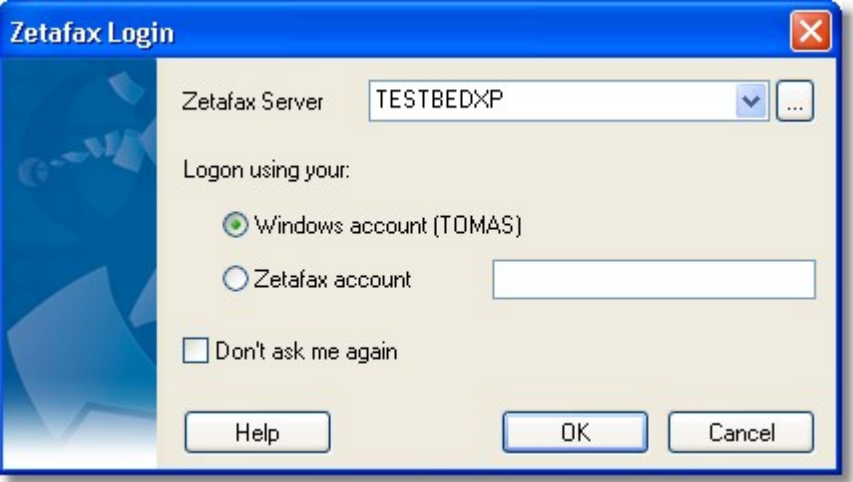

Confirme su **nombre de usuario de Zetafax**:

Con la opción **Windows Account (Cuenta de Windows)**, se utiliza su cuenta de Windows para iniciar una sesión en Zetafax.

Con la opción **Zetafax Account (Cuenta de Zetafax)**, se utiliza su cuenta de Zetafax para iniciar una sesión en Zetafax.

- Haga clic en **OK (Aceptar)** para iniciar el Cliente de Zetafax.
- Si selecciona **Don't ask me again (No volver a preguntar)**, la próxima vez que ejecute el Cliente de Zetafax se iniciará la sesión automáticamente con el mismo nombre de usuario.

<span id="page-31-0"></span>**Temas relacionados** Tipo de instalación [personalizada](#page-31-0)

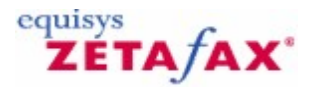

### Tipo de instalación personalizada

Si opta por el tipo de instalación personalizada cuando esté instalando las aplicaciones del Cliente de Zetafax, tiene la opción de seleccionar las funciones del programa que necesite de la siguiente lista: Cliente de Zetafax, FaxBroadcast, integración con Outlook, complementos para Microsoft Office.

Tenga en cuenta que el Cliente de Zetafax es una función obligatoria.

O bien

Si, posteriormente, decide agregar una función del programa (por ejemplo, la integración con Microsoft Outlook), puede hacerlo. Para ello, haga clic en **Inicio > Todos los programas > Cliente de Zetafax > Install Zetafax Clients** y siga los pasos siguientes:

Haga clic en **Custom**.

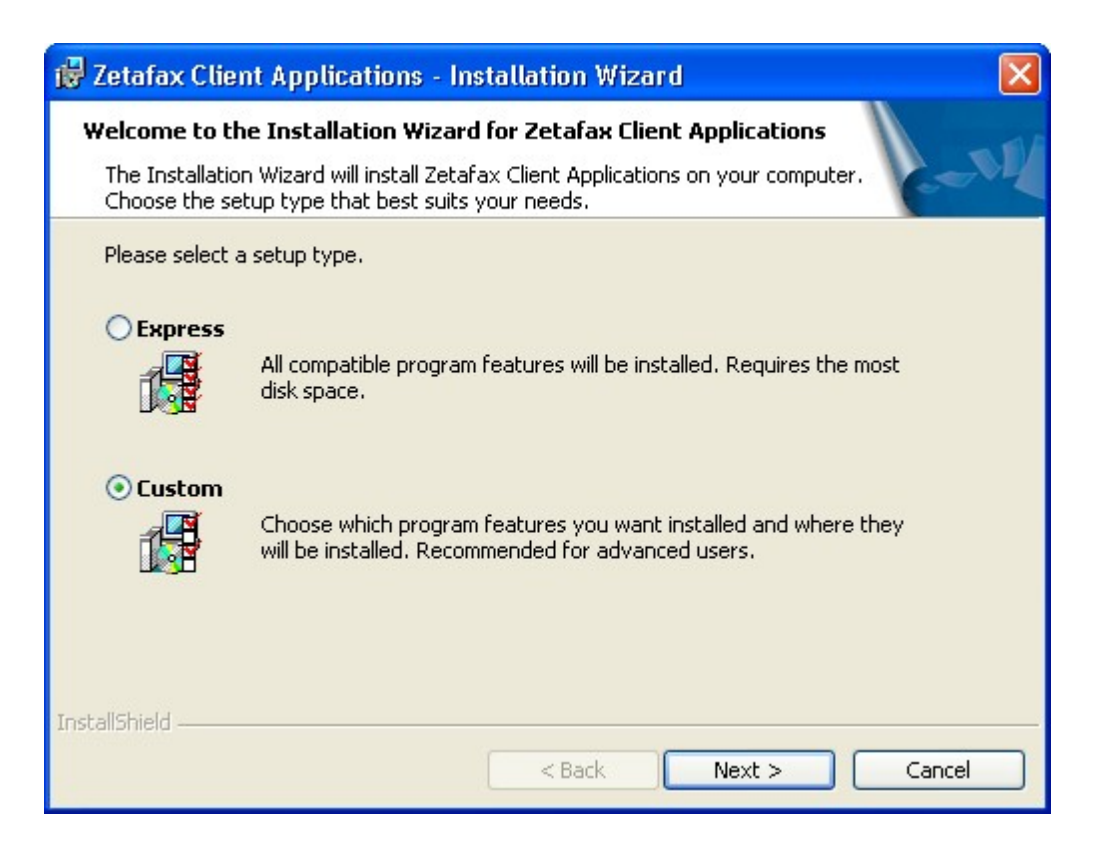

Haga clic en **Next**.

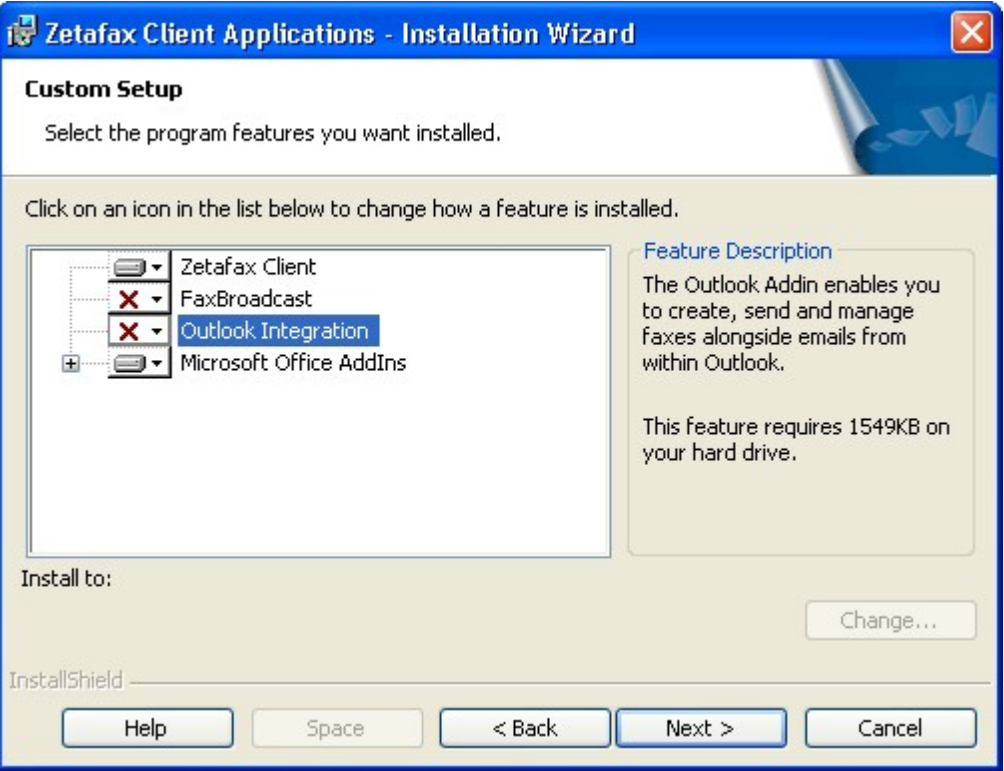

- Haga clic en la flecha que aparece junto a la función del programa que desee instalar.
- Seleccione las acciones que necesite haciendo clic en la flecha situada junto a la función. Si no desea que se instale una función haga clic en This feature will not be available o, si desea instalar una función, haga clic en This feature and all sub features will be installed on local hard drive.
- Haga clic en **Next** para seguir con la instalación. Siga las instrucciones de la pantalla y haga clic en **Finish** para terminar la instalación.

#### **Tema relacionado:**

Instalación de las [aplicaciones](#page-29-0) del Cliente de Zetafax

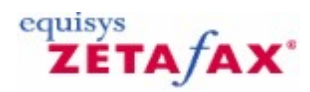

### <span id="page-33-0"></span>Integración con Microsoft Office

Zetafax se integra estrechamente con aplicaciones de Microsoft Office como Word y Excel.

Gracias a los complementos, puede enviar un fax desde una aplicación de Microsoft Office en un solo paso. No hay necesidad de cambiar el controlador de la impresora desde la impresora de red a la impresora de Zetafax, sino que basta con hacer clic en el botón de la impresora de Zetafax o seleccionar la opción para enviarlo a la impresora de Zetafax en el menú File (Archivo) o en el botón de Microsoft Office y Zetafax le preguntará dónde desea enviar el fax.

Si combina la funcionalidad de direcciones incrustadas de la API de Zetafax con la función de combinación de correspondencia de Microsoft Word, puede automatizar todo el proceso de envío de principio a fin. Utilice la combinación de correspondencia para crear múltiples documentos personalizados con las direcciones de fax y haga clic en el botón de la impresora de Zetafax. El documento se imprimirá automáticamente y Zetafax usará las direcciones incrustadas en los documentos para enviar cada fax individualmente en segundo plano. Cuando los faxes se hayan enviado, Zetafax le indicará si se han enviado correctamente o no.

#### **Instalación de los complementos para Office de Zetafax**

La forma más sencilla de instalar los complementos para Office, tanto para Microsoft Word como para Microsoft Excel, es seleccionar la instalación **Express** al instalar las aplicaciones del Cliente de Zetafax.

Si en un primer momento decidió no instalar los complementos para Microsoft mediante el tipo de instalación personalizada, puede instalarlos posteriormente.

Para obtener más información, consulte Tipo de instalación [personalizada.](#page-31-0)

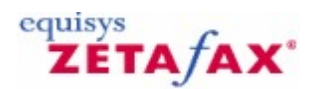

### <span id="page-34-0"></span>Desinstalación de Zetafax

Antes de desinstalar el Servidor de Zetafax, detenga el servidor si está en funcionamiento. Consulte Inicio y detención del Servidor de Zetafax para obtener más información.

- Para desinstalar los programas de Zetafax:
- Haga clic en **Inicio**.
- Haga clic en **Panel de control**.  $\bullet$
- Haga doble clic en **Agregar o quitar programas**.  $\bullet$
- Seleccione **Servidor de Zetafax**.  $\bullet$
- Haga clic en el botón **Quitar**.  $\bullet$
- Para quitar las **aplicaciones del Cliente de Zetafax**, seleccione **Aplicaciones del Cliente de**  $\bullet$ **Zetafax** y haga clic en el botón **Quitar**.

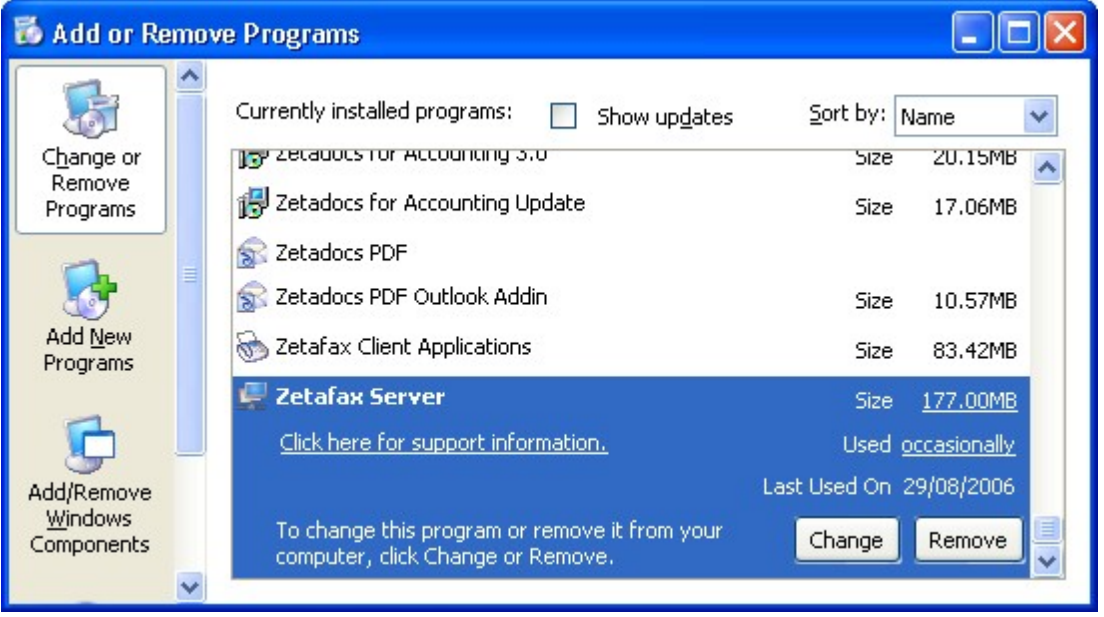

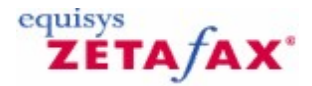

### <span id="page-35-0"></span>Actualización desde una versión anterior de Zetafax

**Actualización de una instalación existente del Servidor de Zetafax** Para actualizar una versión de Servidor de Zetafax instalada anteriormente:

- **1.** Apague el Servidor de Zetafax o detenga el servicio Servidor de Zetafax utilizando el **Administrador de servicios**. Para abrir el Administrador de servicios, haga clic en **Inicio** y seleccione **Todos los programas > Panel de control > Herramientas administrativas > Servicios.**
- **2.** Ejecute el programa de instalación (**SETUP.EXE**) desde el CD-ROM o desde la descarga de la nueva versión. Cuando el programa se lo pida, escriba el número que recibió al comprar la nueva versión de Zetafax.

#### **Actualización del Servidor de Zetafax en otro PC**

Si desea actualizar Zetafax pero la versión antigua ya no está instalada:

- 1. Ejecute el programa de instalación (**SETUP.EXE**) desde el CD-ROM o desde la descarga de la nueva versión.
- 2. Escriba el número de licencia del sistema inicial. Se trata del número de licencia de tres partes que se le suministró cuando compró Zetafax originalmente.
- 3. Cuando termine la instalación y se ejecute el programa Configuración de Zetafax deberá instalar el complemento de actualización de versiones. Haga clic en **Añadir** y escriba el número de actualización que recibió al comprar la nueva versión. **No olvide añadir las actualizaciones obtenidas en el pasado (por ejemplo, líneas o usuarios adicionales)**.
- 4. Haga clic en **Siguiente** y escriba sus datos en todos los cuadros de diálogo que aparezcan. Cuando haga clic en **Terminar**, la nueva instalación de Zetafax estará lista para registrarse. Para ello, puede iniciar el Servidor de Zetafax y abrir el Cliente de Zetafax. El cliente le solicitará automáticamente que registre su copia de Zetafax mediante nuestro [registro](#page-15-0) en línea.

#### <span id="page-35-1"></span>**Actualización de las aplicaciones cliente de Zetafax (Cliente de Zetafax, Complementos de Microsoft Office, Integración en Outlook)**

Una vez actualizado el servidor, podrá actualizar las aplicaciones cliente de Zetafax. Para ello:

- 1. Inicie sesión en el PC de cada usuario como usuario con derechos administrativos locales. Compruebe que no se está ejecutando el Cliente de Zetafax .
- 2. Haga clic en el menú **Inicio** y seleccione **Zetafax > Instalar aplicaciones cliente de Zetafax.**
- 3. De este modo se iniciará el programa de instalación de las aplicaciones cliente de Zetafax. Siga las instrucciones de la pantalla para instalar las aplicaciones cliente más recientes.

#### **Actualización del Conector Zetafax para Exchange**

Para actualizar el Conector Zetafax para Exchange, deberá desinstalar en primer lugar el conector existente en el servidor de Exchange. Para ello:

1. Inicie sesión como usuario con derechos suficientes, por ejemplo, con derechos de

#### **Administrador de dominio**.

- 2. Abra el **Panel de control** y haga doble clic en **Agregar o quitar programas**.
- 3. Seleccione **Conector Zetafax para Exchange** y haga clic en **Desinstalar**.
- 4. Reinicie el servidor de Exchange.

A continuación, instale el nuevo conector desde el CD de Zetafax o desde la descarga del sitio web de Equisys. Para ello:

- 1. Inserte el CD en la unidad de CD-ROM o descargue la actualización y ejecútela. El programa de instalación se ejecutará automáticamente.
- 2. En el cuadro de diálogo que aparece, seleccione **Instalar Conector de Zetafax** y elija la opción adecuada de la lista.

#### **Actualización del gateway de correo electrónico**

El programa de instalación del Servidor de Zetafax incluye ahora los archivos del gateway de correo electrónico de Zetafax. Por tanto, el gateway de correo electrónico se actualiza automáticamente cuando se actualiza el Servidor de Zetafax.

#### **Actualización del Cliente Web**

Para actualizar el Cliente Web de Zetafax:

En el servidor donde se encuentra el Cliente Web, ejecute el programa de instalación desde el CD  $\bullet$ de Zetafax. Durante la instalación se le pedirá que vuelva a introducir el nombre y la contraseña de la cuenta creada al instalar la versión anterior del Cliente Web.

Consulte *[Instalación](#page-39-0) del Cliente Web de Zetafax* para obtener más información.

#### **Actualización de instalaciones en ordenadores portátiles**

Para actualizar las instalaciones en ordenadores portátiles:

- 1. Actualice el Servidor de Zetafax de red (consulte *[Actualización](#page-35-0) de una instalación existente del [Servidor](#page-35-0) de Zetafax*).
- 2. Inserte el nuevo CD de Zetafax en el equipo con una instalación de ordenador portátil.
- 3. Conecte el ordenador portátil a la red y ejecute **Setup.exe** desde el CD. El programa detectará la instalación del ordenador portátil y la actualizará.
- 4. Cuando termine la instalación, actualice el Cliente de Zetafax (consulte *[Actualización](#page-35-1) del Cliente de [Zetafax](#page-35-1) en la página*).

#### **Actualización de aplicaciones API**

Si la aplicación API de Zetafax utiliza **ZFAPI32.DLL**, compruebe que carga la versión actualizada de la DLL instalada con el Servidor de Zetafax actualizado. Si la aplicación se vincula estáticamente a la biblioteca API (**ZFAPIS.LIB**), deberá volver a compilar la aplicación y vincularla al archivo de biblioteca actualizado, que también se instala con el servidor actualizado.

#### **Actualización del servidor de SMTP**

Para actualizar el servidor de SMTP:

En el servidor donde se encuentra instalado el servidor de SMTP, ejecute el programa de instalación desde el CD de Zetafax o la descarga del sitio Web.

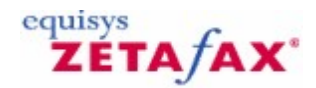

### <span id="page-37-0"></span>Desplazamiento de una instalación de Zetafax

En ciertas situaciones, puede ser necesario migrar el Servidor de Zetafax a otro equipo. La siguiente información está pensada para facilitar al máximo este proceso. Se aconseja realizar copias de seguridad de los datos importantes antes de llevar a cabo este proceso.

- 1. Compruebe que todos los usuarios estén desconectados.
- 2. Cierre el Servidor de Zetafax. (Si se está ejecutando como servicio, detenga el servicio en MMC de servicios).
- 3. Después de cerrar el servidor, desplace los controladores y hardware de fax según sea necesario.
- 4. Instale el Servidor de Zetafax en el nuevo equipo mediante el CD del producto. Seleccione "Standard Zetafax Server Installation". Cuando el sistema lo solicite, escriba el nombre de empresa del servidor original y el número de licencia original de la versión previa. Recibirá un mensaje de advertencia que le pide que introduzca una licencia de actualización. Haga clic en OK para continuar.
- 5. Al final de la instalación, haga clic en Finish. NO haga clic en Configure para ejecutar el programa de configuración.
- 6. Busque (mediante el explorador de Windows) en la red el Servidor de Zetafax original y vaya a la carpeta de instalación raíz (por ejemplo, \\servidorZetafaxAnterior\ZFAX). Copie los siguientes archivos y carpetas en la nueva carpeta de instalación raíz de Zetafax Server (por ejemplo, C:\Archivos de programa\Zetafax Server). Donde se indica \*.\*, seleccione todo (CTRL+A) en la carpeta de origen inicial. Si el sistema le pide que confirme si desea sobrescribir archivos y carpetas, haga clic en Sí a todo.

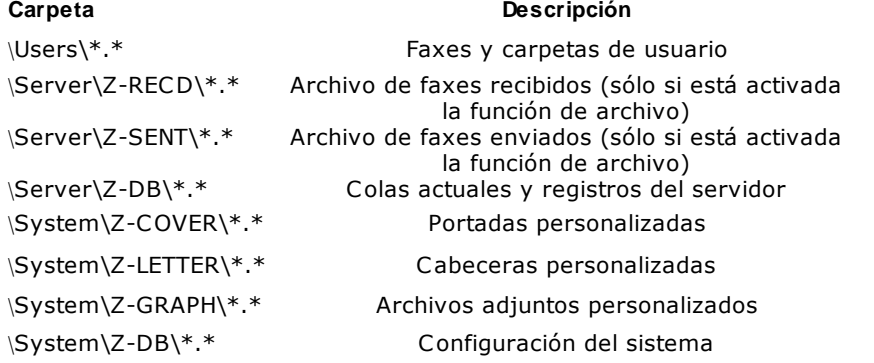

Si utiliza el gateway de correo electrónico de Zetafax para enviar y recibir faxes desde su cliente de correo electrónico, también tendrá que copiar los siguientes archivos:

> \Mail\Data\\*.\* Configuración de gateway de correo electrónico

7. Busque el nuevo archivo de instalación Setup.ini, que se encuentra en la subcarpeta Z-DB de la carpeta SYSTEM (por ejemplo, C:\Archivos de programa\Zetafax Server\SYSTEM\Z-DB). Abra el archivo con el Bloc de notas y busque el párrafo [REMOTEADMIN]. En función de la versión de Zetafax que esté actualizando, es posible que esta sección no esté presente. Si es así, omita este punto y continúe a partir del punto 8.

[REMOTEADMIN]

… ServerComputerName: <servidorZetafaxAnterior> … …

Sustituya el nombre presente en la línea ServerComputerName por el nombre del nuevo equipo del Servidor de Zetafax. Guarde y cierre el archivo Setup.ini.

- 8. Inicie el programa Zetafax Configuration: Inicio > Programas > Zetafax > Zetafax Configuration. Haga clic en Next cuando se lo indique el sistema e inicie el asistente de carpetas compartidas (Share Wizard). De esta forma, se configurarán las carpetas de red compartidas y Active Directory (si está disponible) para el Servidor de Zetafax.
- 9. Cuando el asistente haya finalizado, el sistema le pedirá la licencia de actualización, que es un número que empieza con una U.

Complete las pantallas de registro y licencia y haga clic en Finish cuando se lo indique el sistema.

10. Vaya a la sección Devices en el árbol del programa Zetafax Configuration y compruebe que los dispositivos configurados y todos sus ajustes coincidan con los dispositivos instalados en el nuevo equipo del Servidor de Zetafax.

**Nota:** Si utiliza tarjetas Brooktrout, debe quitarlas de la configuración de Zetafax y agregarlas de nuevo después de instalar el hardware de Brooktrout para garantizar que los controladores y el software de Brooktrout se instalan correctamente.

- 11. Si usa el gateway de correo electrónico, vaya a Server Settings en el árbol del programa Zetafax Configuration y haga doble clic en Email Gateway. Compruebe que el gateway esté activado y que la configuración coincida con la de su correo.
- 12. Cierre el programa Zetafax Configuration y compruebe que el Servidor de Zetafax se inicia correctamente.
- 13. Si sus clientes de Zetafax se conectan al servidor mediante asignaciones de unidades, no olvide desconectar la asignación de unidad actual en cada cliente de Zetafax y asignar la misma letra de unidad que se usó antes al directorio ZFAX en el nuevo Servidor de Zetafax. A continuación, ejecute cada Cliente de Zetafax y compruebe que se conecta al nuevo servidor. Si es necesario, selecciónelo o búsquelo a partir del mensaje de inicio de sesión del Cliente de Zetafax.

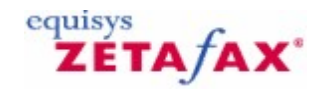

### <span id="page-39-0"></span>Instalación del Cliente Web de Zetafax

Zetafax incluye una aplicación **Cliente Web** que permite al administrador de sistemas informáticos desplegar un servicio de fax a todos los usuarios de la red sin necesidad de clientes de fax aparte. El Cliente Web se despliega en una sola instalación central. La ubicación de una aplicación cliente a nivel central permite suministrar servicios de fax a través de una intranet de empresa.

El Cliente Web de Zetafax permite enviar y ver faxes a través de la intranet utilizando Internet Explorer. Con el Cliente Web también puede utilizar la libreta de direcciones de Microsoft Exchange para introducir las direcciones en los faxes. Para obtener más información sobre la configuración, consulte *[Instalación](#page-39-1)*.

**Nota**: De forma predeterminada, el Cliente Web permite <sup>a</sup> los usuarios adjuntar archivos de texto ASCII <sup>y</sup> la mayoría de los archivos gráficos, que el Servidor de Zetafax convierte para enviar por fax. Para convertir otros documentos, como archivos de Microsoft Word y más de 225 formatos, es necesario adquirir la licencia opcional del complemento **Document Conversion**. Para obtener más información, póngase en contacto con Equisys o con su distribuidor local.

El Cliente Web no pide datos de inicio de sesión, pero busca una cuenta de Zetafax que coincida con la cuenta de Windows del usuario que intenta iniciar el Cliente Web. No se permite el inicio de sesión anónimo o utilizando cuentas invitadas. Los usuarios deben tener cuentas tanto en Zetafax como en Windows.

#### **Requisitos previos**

Para instalar el Cliente Web, deberá cumplir estos requisitos:

- El software Cliente Web debe instalarlo un administrador con derechos de administración del dominio en un ordenador que ejecute Windows 2003 Server o posterior.
- El ordenador que ejecute el Cliente Web deberá tener IIS 5.0 o posterior instalado.
- El ordenador Cliente Web deberá poder acceder a la carpeta compartida **Zetafax Server**.
- Si desea utilizar la libreta de direcciones de Microsoft Exchange para introducir las direcciones en  $\bullet$ los faxes, el ordenador Cliente Web deberá poder acceder al servidor de Microsoft Exchange (versión 2003 o posterior).
- Los equipos cliente deberán disponer de Internet Explorer 5.0 o posterior.
- Deberá crear una cuenta de Windows en la que se ejecutará el Cliente Web.

#### **Creación de una cuenta de Windows**

La cuenta de Windows que cree deberá tener los derechos siguientes:

- Derechos de acceso completo a la carpeta compartida **Zetafax Server**.
- Derechos de acceso de lectura en el servidor de Exchange.

Los derechos que aplique a esta cuenta dependen del nivel de integración de libretas de direcciones de Microsoft Exchange que desee:

- Para acceso sólo a Lista global de direcciones (GAL): configure la cuenta con acceso de inicio de sesión anónimo.
- Para que un usuario vea su propia libreta de direcciones configure la cuenta con acceso de lectura a la libreta de direcciones/contactos de cada usuario.
- Para acceso completo configure la cuenta con acceso de lectura a las carpetas de libretas de direcciones/contactos de todos los usuarios.

Asimismo, deberá configurar la contraseña de esta cuenta para que no caduque nunca.

#### <span id="page-39-1"></span>**Instalación**

Tenga la información siguiente a mano antes de ejecutar el Cliente Web de Zetafax:

- La ubicación del directorio en el que esté instalado el Servidor de Zetafax.
- El tipo de servidor de Exchange que desea utilizar para integración de libretas de direcciones. Si utiliza un servidor Exchange 2003, también deberá especificar el nombre del servidor.
- El nombre y la contraseña de la cuenta de Windows que creó anteriormente.

Para instalar el Cliente Web de Zetafax:

- Inserte el CD de Zetafax y elija la opción **Install Zetafax > Zetafax Web Client**.
- Haga clic en **Next** en la primera pantalla..

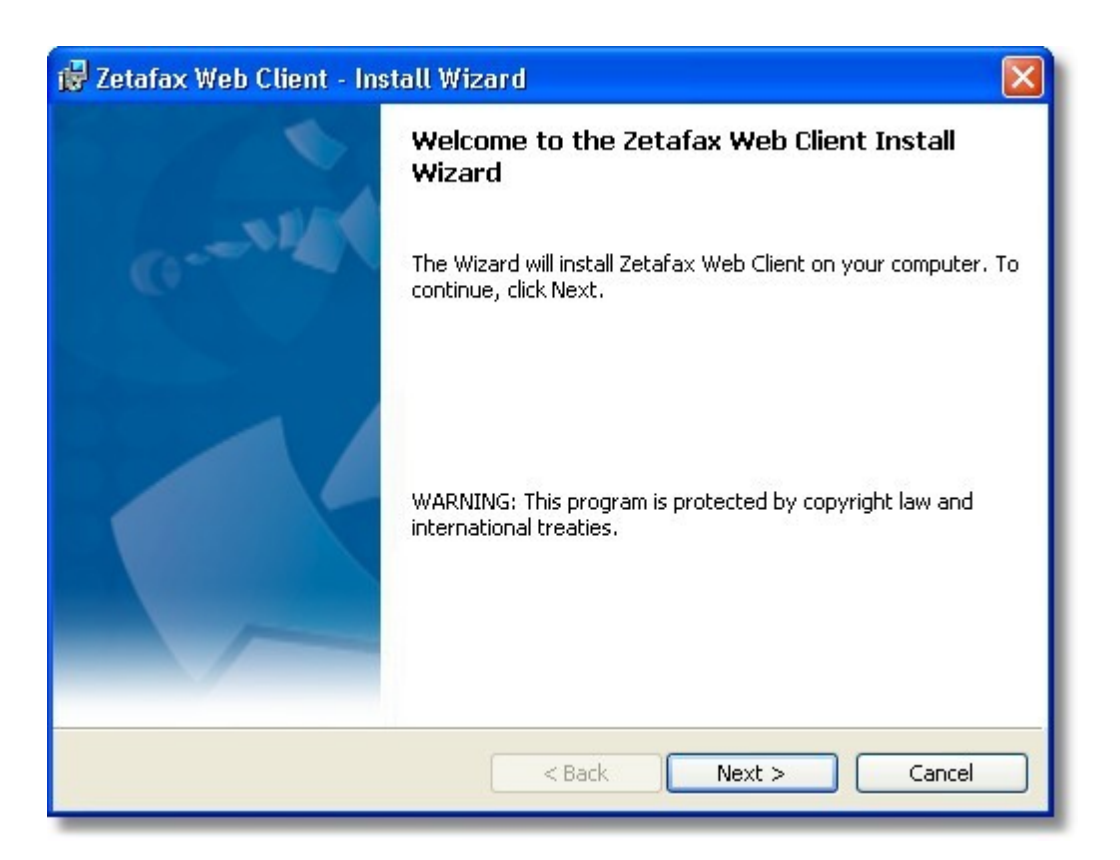

- Introduzca la ubicación del directorio **Zetafax Server** e indique si utiliza Exchange 2003 a Exchange 2010. Haga clic en **Next**.
- En el cuadro de diálogo **User Configuration**, introduzca el nombre de la cuenta que ha creado y la contraseña. Haga clic en **Next** y, en la siguiente pantalla, haga clic en **Install** para comenzar la instalación.

Cuando termine de dar estos pasos, abra el Cliente Web para comprobar que se ha instalado correctamente.

Para ello, inicie Internet Explorer e introduzca **http://<hostlocal>/Zetafax** en la barra de direcciones, donde <**hostlocal**> es el nombre del equipo con el Cliente Web instalado.

Puede ver la cuenta de Zetafax en el navegador Web.

#### **42 Manual de Instalación y Configuración**

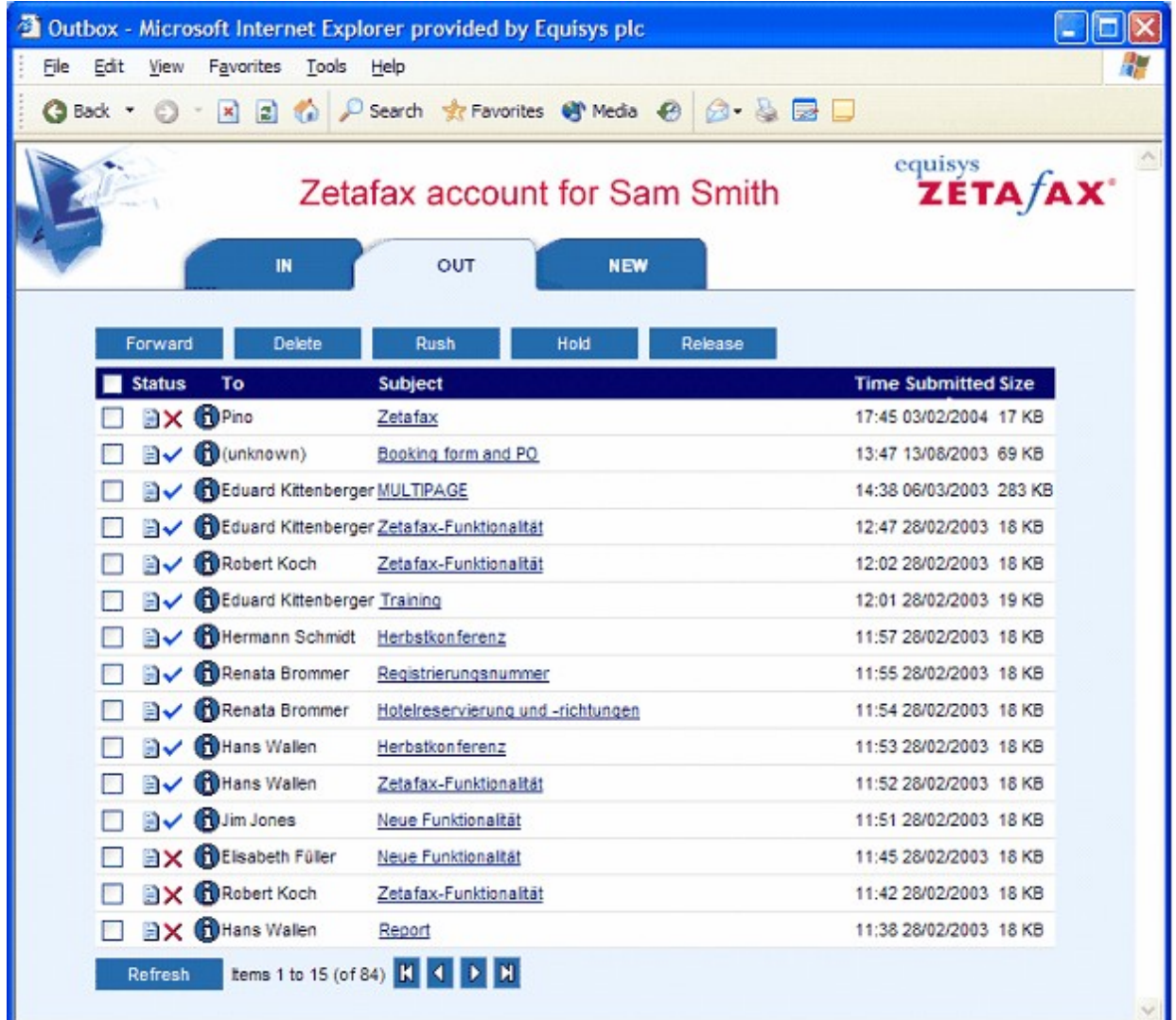

Si necesita más ayuda para configurar el Cliente Web, consulte la *Base de conocimientos* en el sitio Web de Equisys: [www.equisys.com/support/.](http://www.equisys.com/support)

#### **Funciones del Cliente Web**

Una vez instalado, el Cliente Web permite realizar las siguientes funciones desde el navegador Web:

- Ver las bandejas de entrada y salida de fax  $\bullet$
- Enviar fax  $\bullet$
- Utilizar libretas de direcciones:  $\bullet$ Contactos de Outlook
	- Microsoft Exchange (Lista global de direcciones)
- Destinatarios de faxes anteriores
- Ver fax
- Seleccionar portada y cabecera
- Agregar nota y asunto de portada  $\bullet$
- Obtener vista preliminar del fax antes de enviarlo
- Reenviar, despachar, retener, liberar, cancelar, eliminar y ver faxes de las bandejas de entrada y salida de fax
- Incluir archivos adjuntos:
- Texto ASCII y formatos gráfico, como BMP, JPG, TIFF de serie.
- Documentos de Microsoft Office y más de 225 formatos compatibles (disponible de forma opcional).

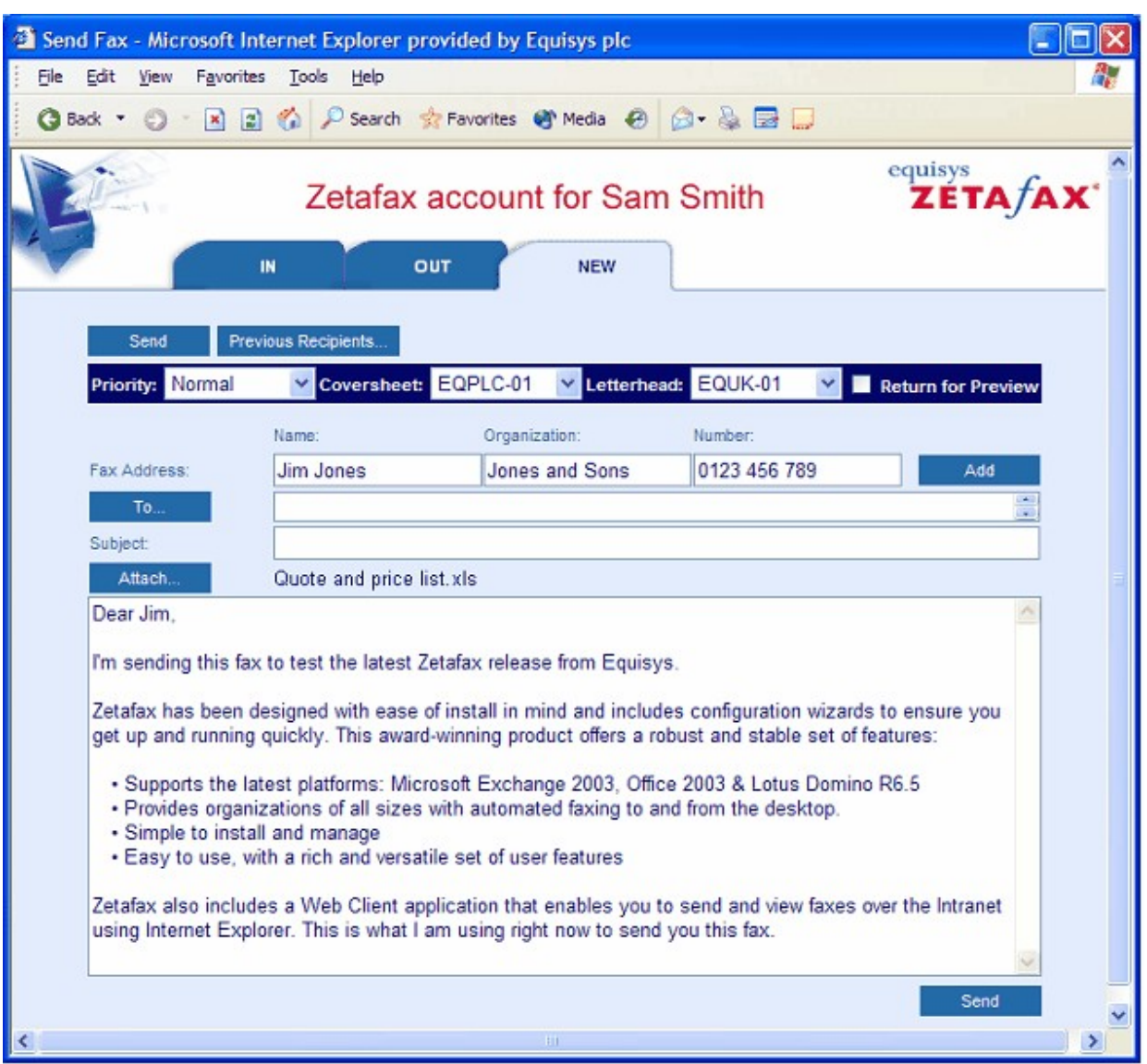

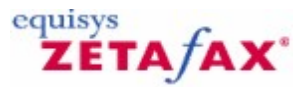

### <span id="page-43-0"></span>Instalación del Servidor de Zetafax en un ordenador portátil

Existe la posibilidad de instalar una copia del Servidor de Zetafax en un ordenador portátil, para que pueda enviar y recibir faxes aunque no esté en la oficina. Al iniciarse, el Cliente de Zetafax detecta automáticamente si el PC se puede conectar a un servidor de fax de red. Si no es así, se puede ejecutar localmente una versión del Servidor de Zetafax usando el faxmódem del PC.

Para instalar una copia del Servidor de Zetafax en un ordenador portátil:

- 1. Compruebe que el Cliente de Zetafax está instalado en el ordenador y que puede enviar y recibir faxes cuando está conectado a la red.
- 2. Inserte el CD de Zetafax en la unidad de CD-ROM del ordenador portátil. El programa de instalación deberá ejecutarse automáticamente. Si no es así, acceda a la unidad de CD-ROM y haga doble clic en **Setup.exe** para ejecutar la instalación.
- 3. Seleccione la opción **Install Zetafax > Zetafax Server**.
- 4. El programa de instalación le preguntará si desea instalar Zetafax en un ordenador portátil. Elija **Advanced Server Install**, seleccione **Notebook Server Install** y, a continuación, haga clic en **Next**.
- 5. El programa instalará los archivos del Servidor de Zetafax en el ordenador. Una vez que se hayan instalado los archivos, se le preguntará la ubicación del servidor de red. Introduzca la ruta de la carpeta compartida **Zetafax Server** de la red (por ejemplo, **\Zetafax Server**). El programa de instalación realizará los cambios necesarios en el archivo de configuración de Zetafax para permitir que el Servidor de Zetafax se ejecute localmente cuando el ordenador portátil no esté conectado a la red.
- 6. Al terminar la instalación se ejecutará Zetafax Configuration y le pedirá un número de licencia del sistema inicial. Si está conectado a la red, Zetafax introducirá los detalles de licencia automáticamente.

#### **Licencia de los usuarios de ordenadores portátiles**

La licencia de los sistemas Zetafax se concede para un número determinado de usuarios con un solo Servidor de Zetafax. El administrador puede crear cuentas en el servidor para el número de usuarios con licencia. Además, cualquier usuario de Zetafax puede ejecutar una copia independiente del Servidor de Zetafax en un ordenador portátil, que puede estar conectado a la red o no.